# WEITRUCK PRINTOUT CONFIGURATION

PRINTOUT\_CONFIGURATION\_01.04\_11.01\_EN

# **INDEX**

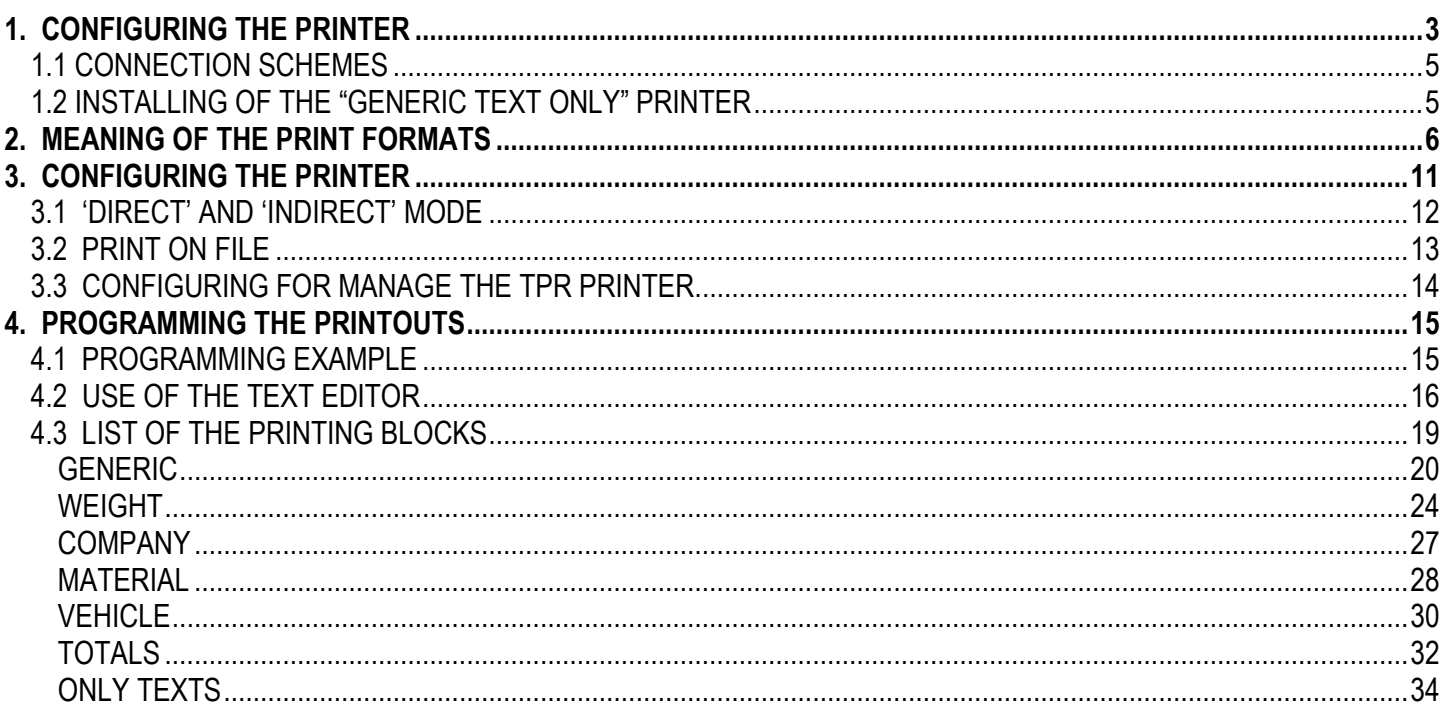

## 1. CONFIGURING THE PRINTER

Open the WEITRUCK software and press the MENU key. Choose Print >> Configuration.

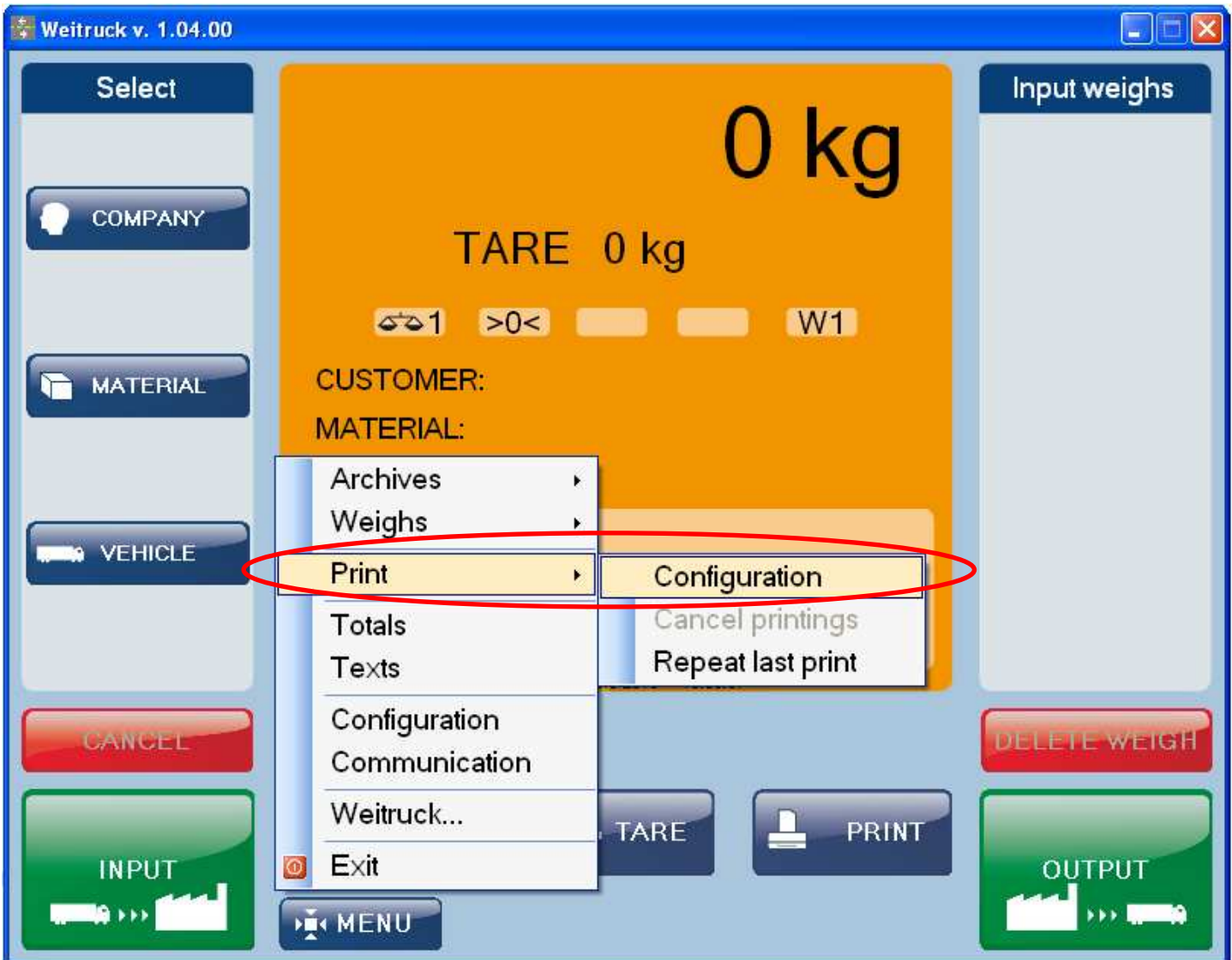

Note: if the choice "Print" can't be selected, look at the Application Configuration Manual

#### The "Print management" window will appear

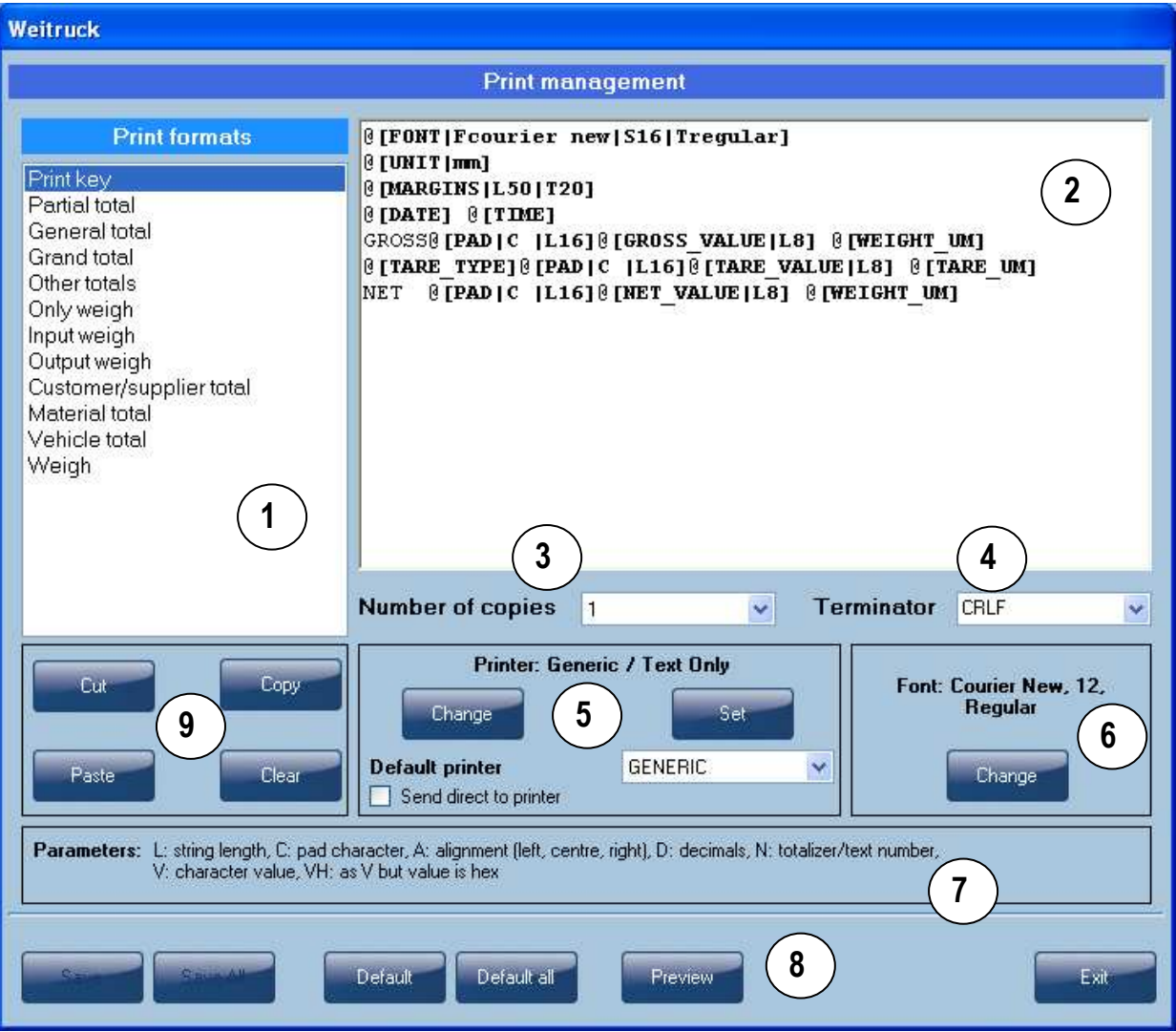

- $1 \rightarrow$  List of all the selectable print formats (see "MEANING OF THE PRINT FORMATS" section)
- $2 \rightarrow$  Editor for modifying the selected print format
- $3 \rightarrow$  Number of print copies which will be repeated
- $4 \rightarrow$  Terminator of the printouts (values: CRLF, CR, LF, no terminator)
- $5 \rightarrow$  Printer configuration
- $6 \rightarrow$  Font selected for the printout
- $7 \rightarrow$  Meaning of the parameters
- $8 \rightarrow$  Keys for the functions
- $9 \rightarrow$  Keys for modify of the printout formats (Cut, Copy, Paste, Clear)

#### 1.1 CONNECTION SCHEMES

#### Connections from TPR printer to PC:

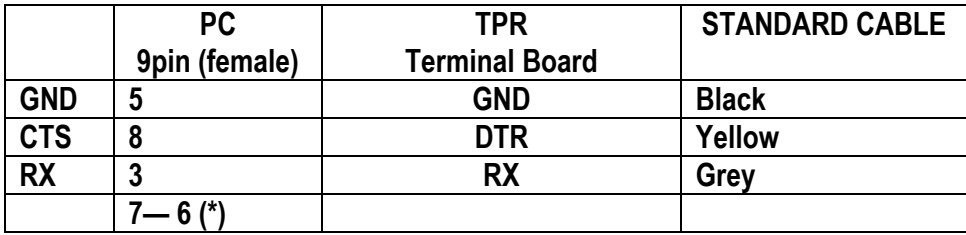

(\*) Connect them together.

#### 1.2 INSTALLING OF THE "GENERIC TEXT ONLY" PRINTER

Through this procedure is possible to install the "GENERIC TEXT ONLY" printer, used for manage the TPR printer.

- $-$  Select MENU $\rightarrow$ Configuration
- Select the Print item, then click on Add Note: the Print enable flag must be selected.

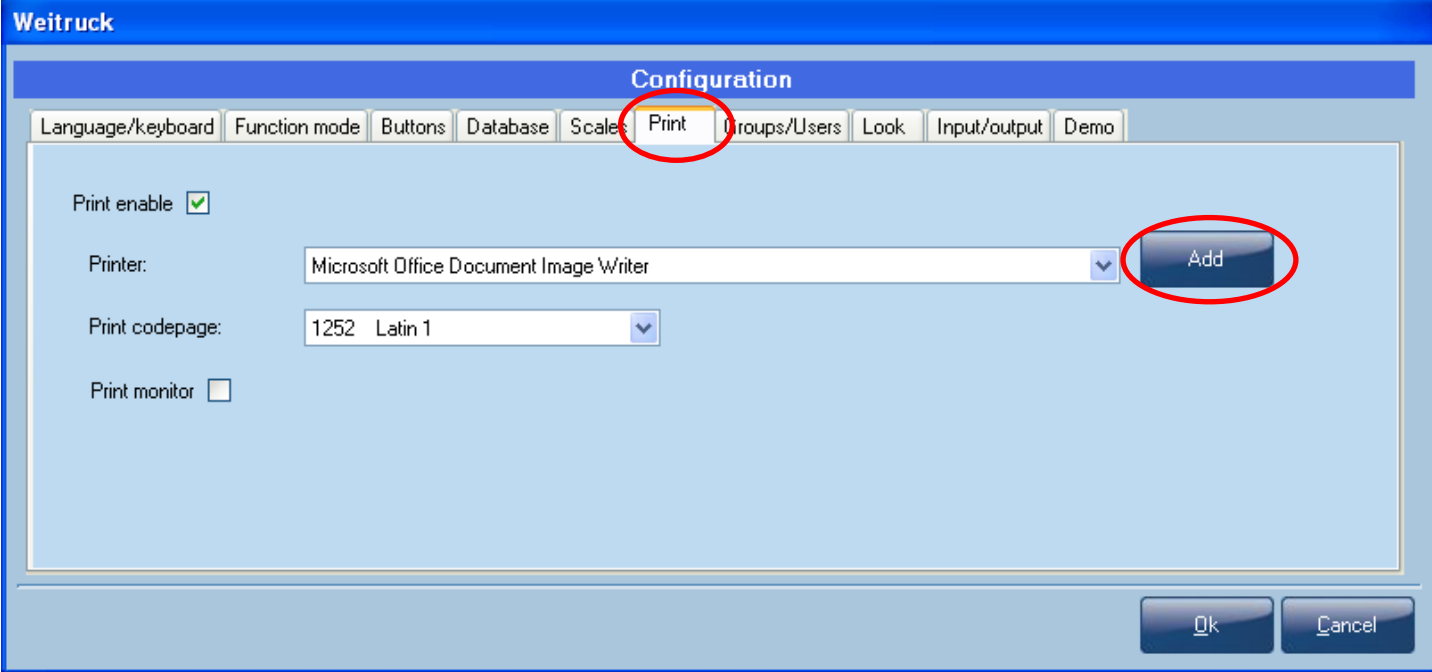

- When is asked, select Generic as MANUFACTER and Generic / Text only as PRINTERS
- Follow the wizard until the end.

### 2. MEANING OF THE PRINT FORMATS

The print format contains a list of instructions which are recalled following the pressing of a specific key. See below:

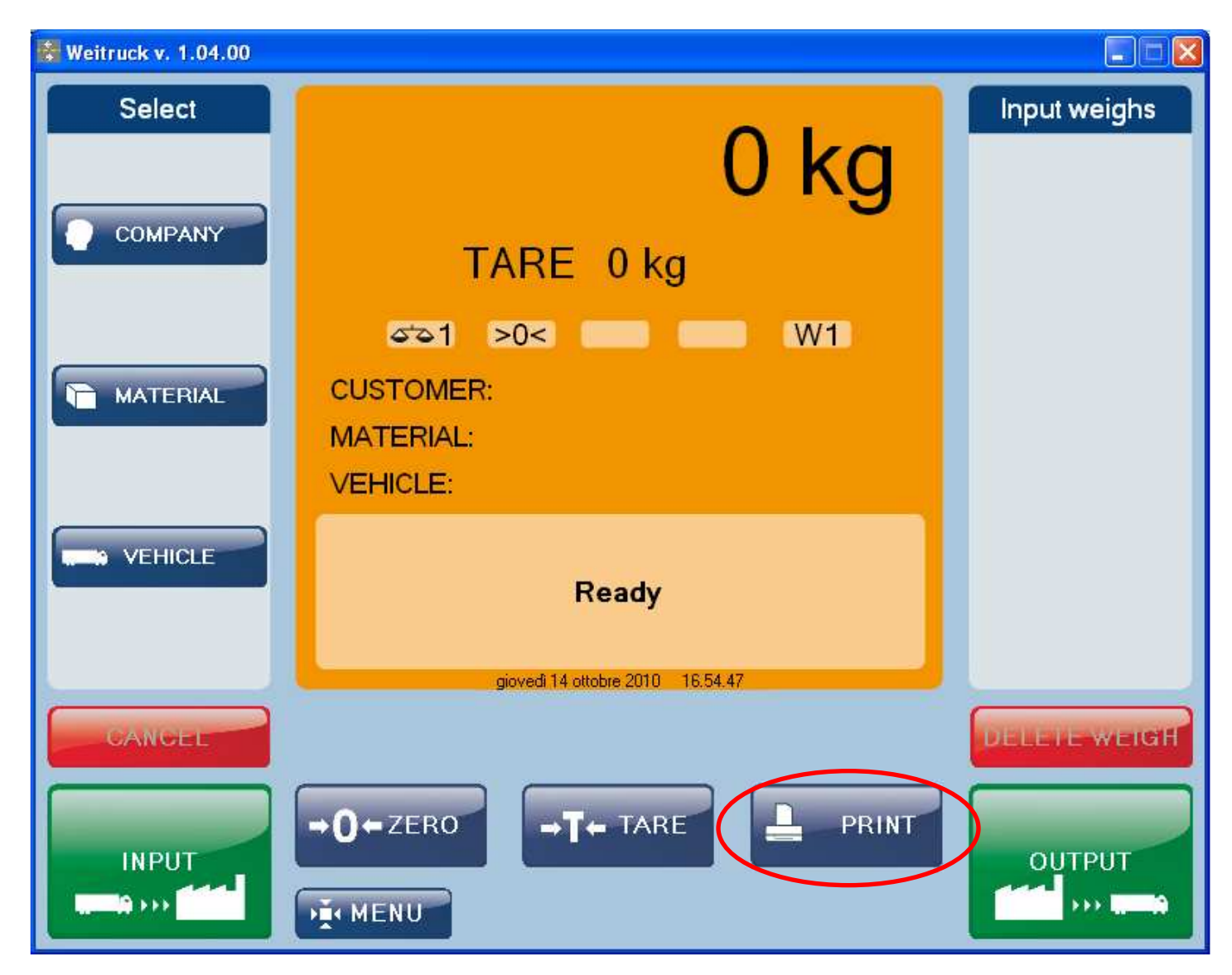

PRINT KEY: recalled to pressing the print key in the main screen of the WEITRUCK:

PARTIAL TOTAL – GENERAL TOTAL – GRAND TOTAL – OTHER TOTALS: combined with the pressing of the "Print" and "Print all" keys in the MENU >> Totals:

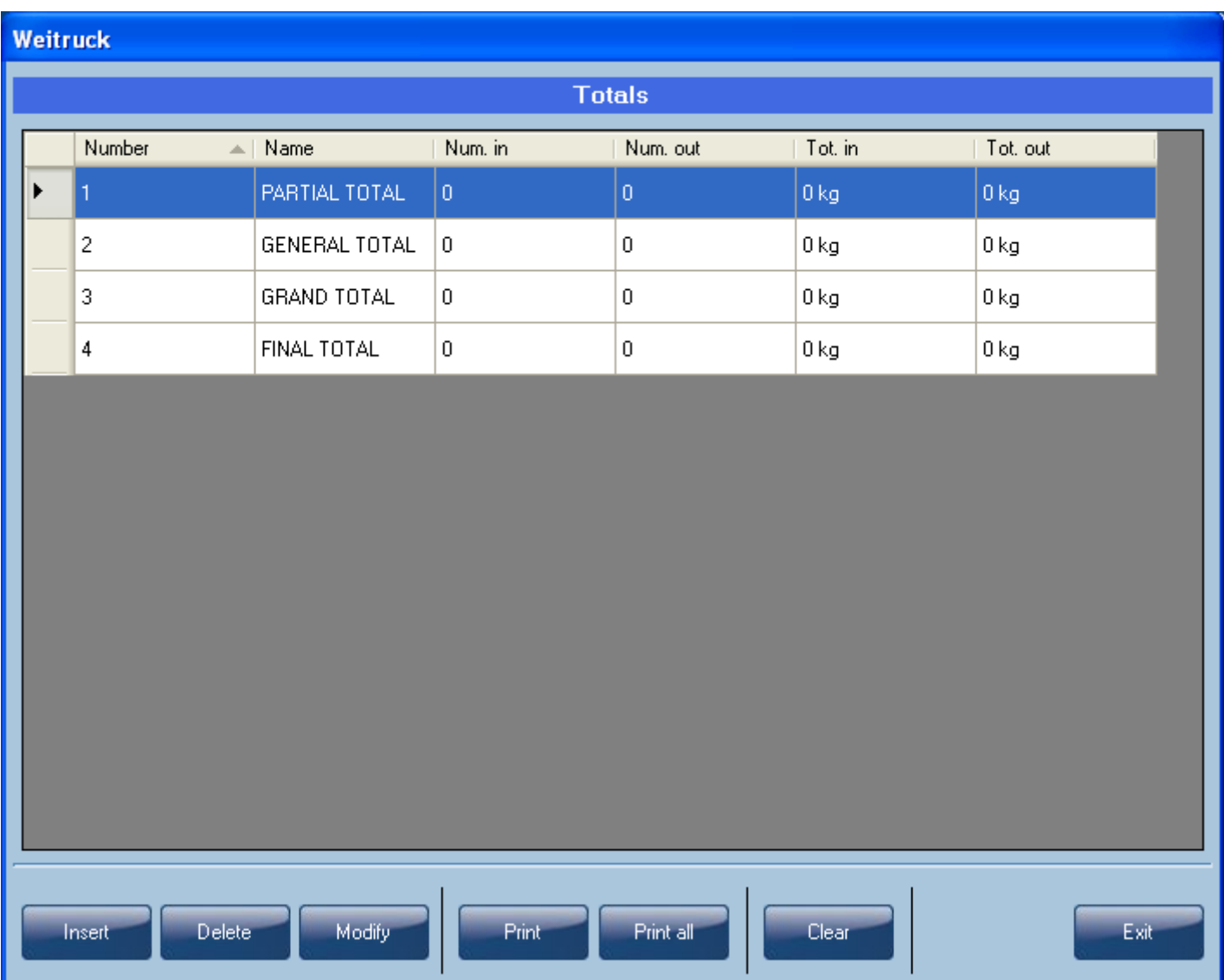

SINGLE WEIGH – WEIGH IN INPUT – WEIGH IN OUTPUT: combined with the pressing of the INPUT and/or OUTPUT keys in the main screen of the WEITRUCK:

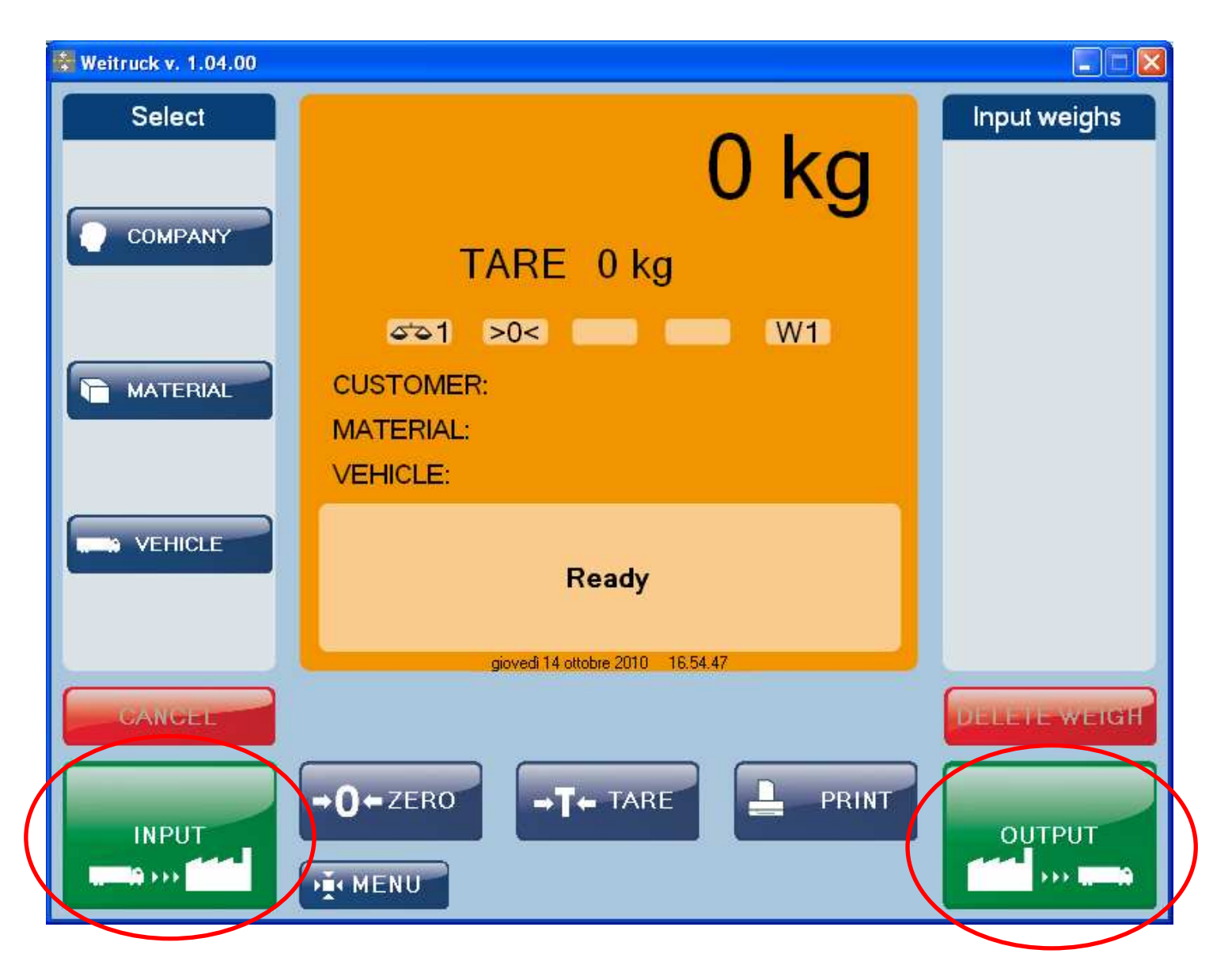

CUSTOMER/SUPPLIER TOTAL – MATERIAL - VEHICLE: combined with the pressing of the Print or Print all keys in the relative tables accessible in Menu >> Archives >> (Companies, Materials, Vehicles):

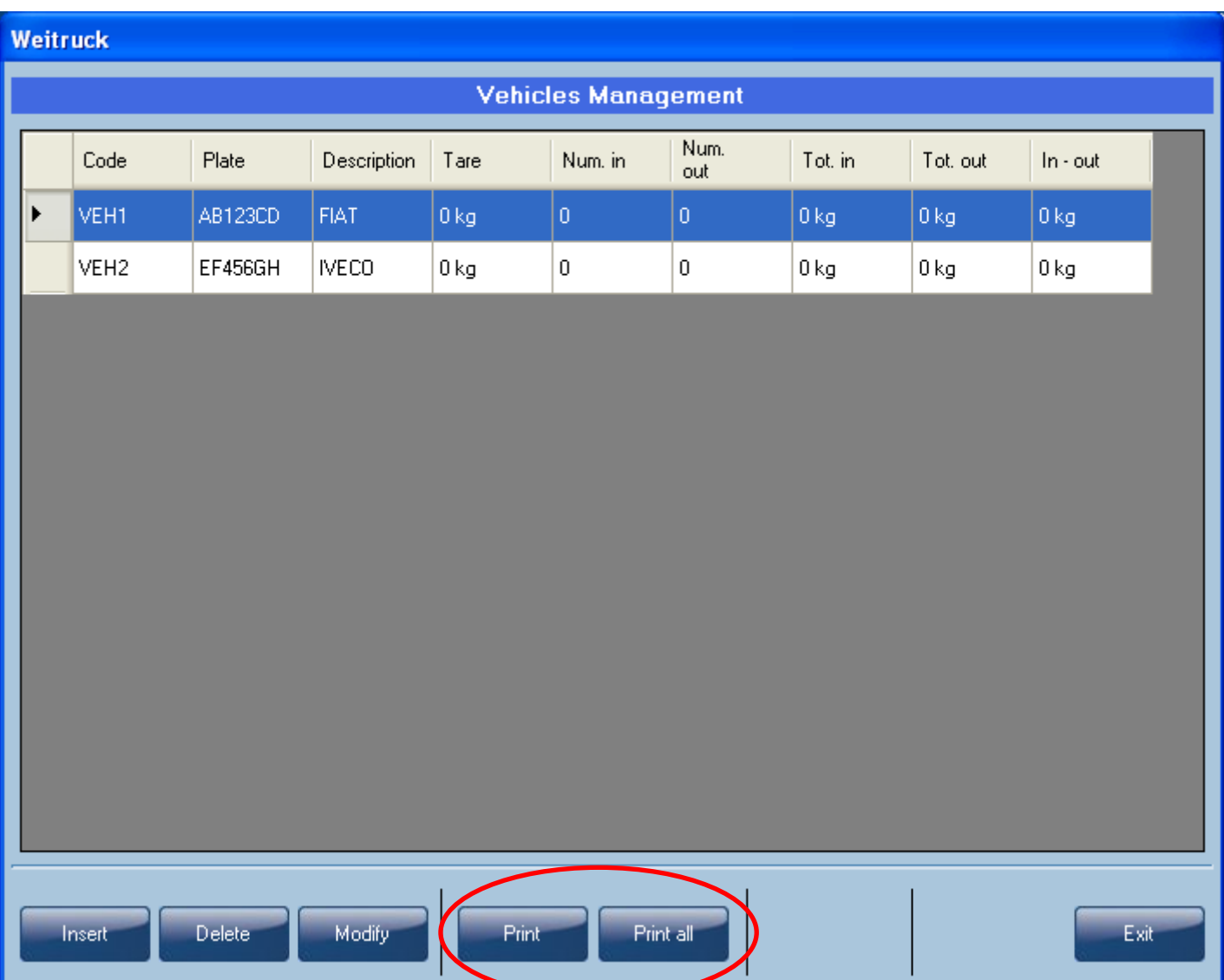

WEIGH: combined with the pressing of the Print key in the relative tables accessible by entering Menu >> Weighs >> (Open, Closed):

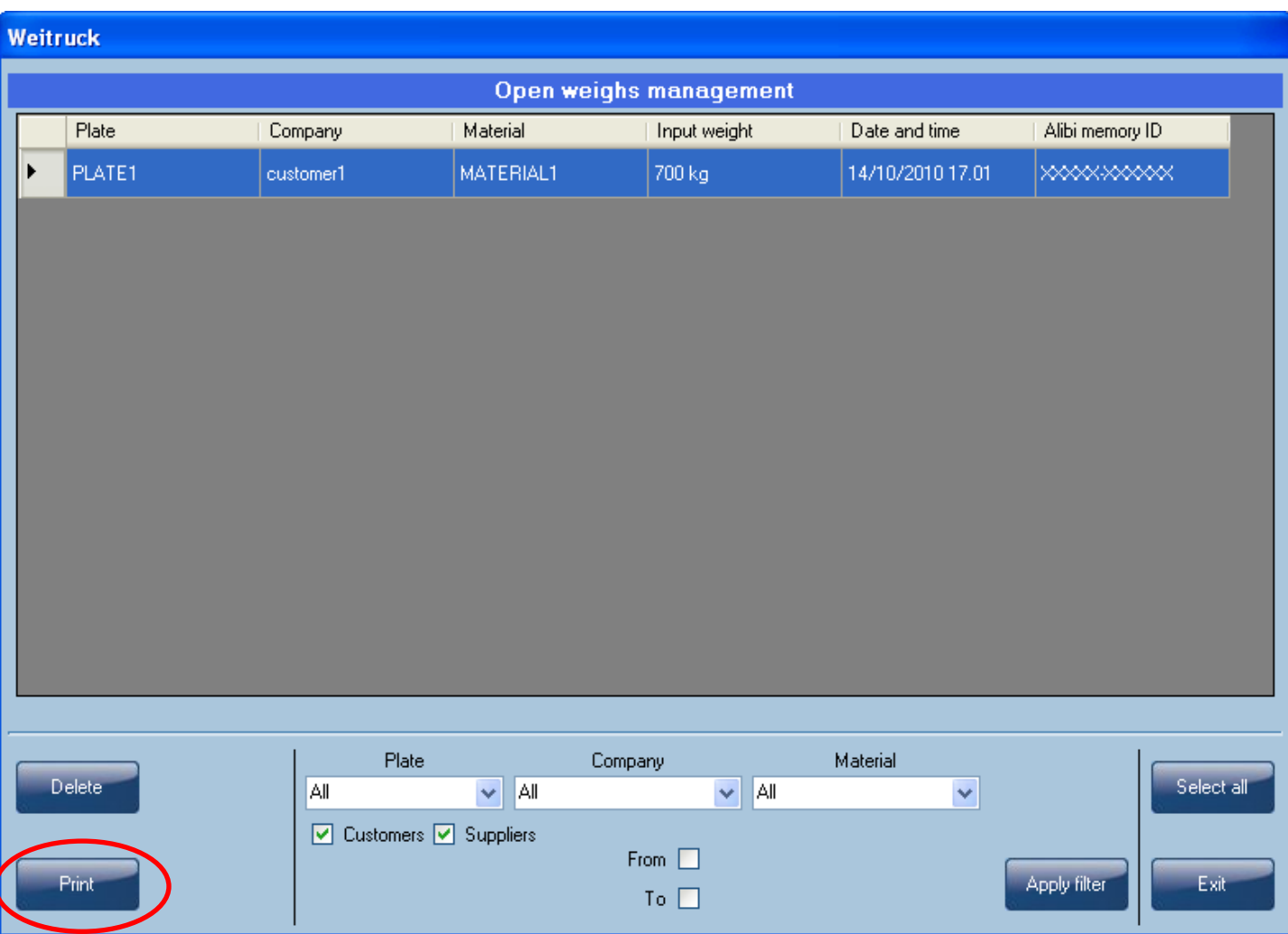

### 3. CONFIGURING THE PRINTER

The printer to which one wants to send the printouts must be installed and connected with the PC or Touch Screen terminal.

From the WEITRUCK main screen, choose MENU >> Print >> Configuration.

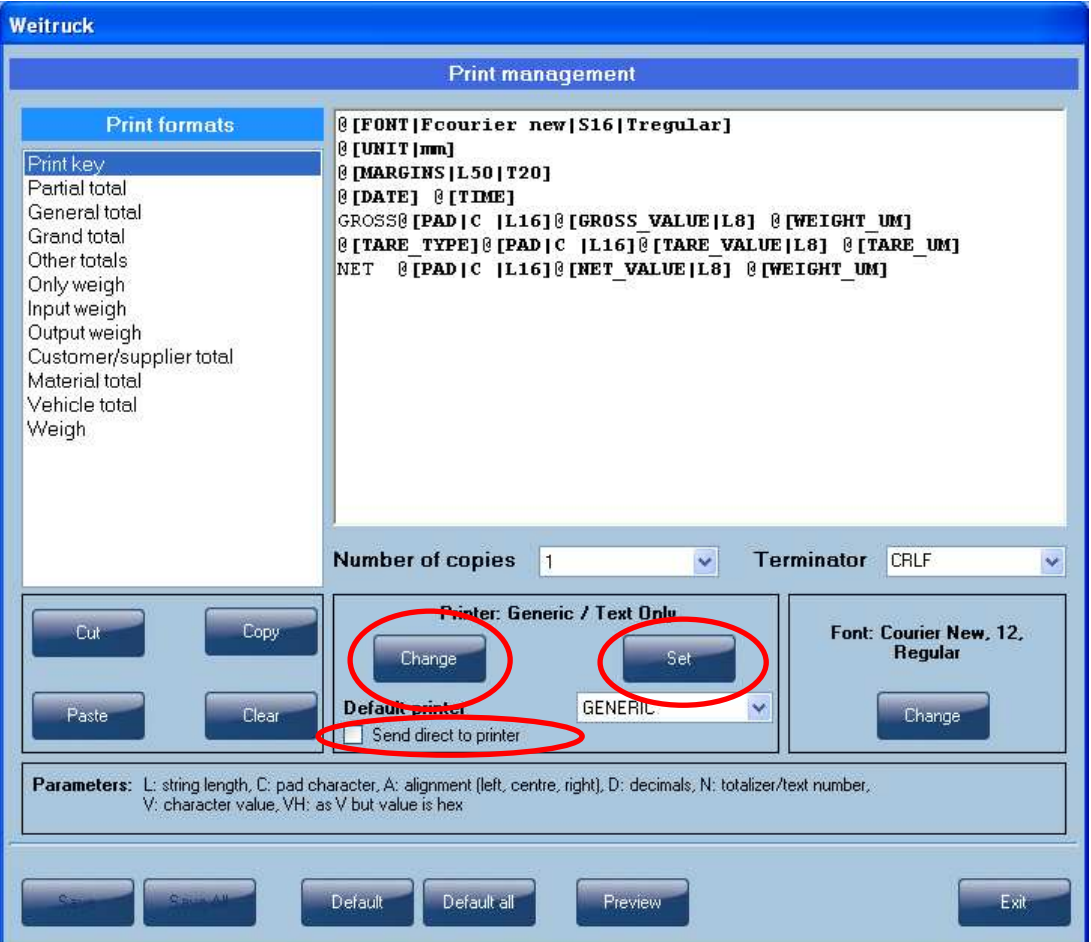

Press on the "Change" key and from the flip down menu choose the printer from which one wants to print. The Following window will appear:

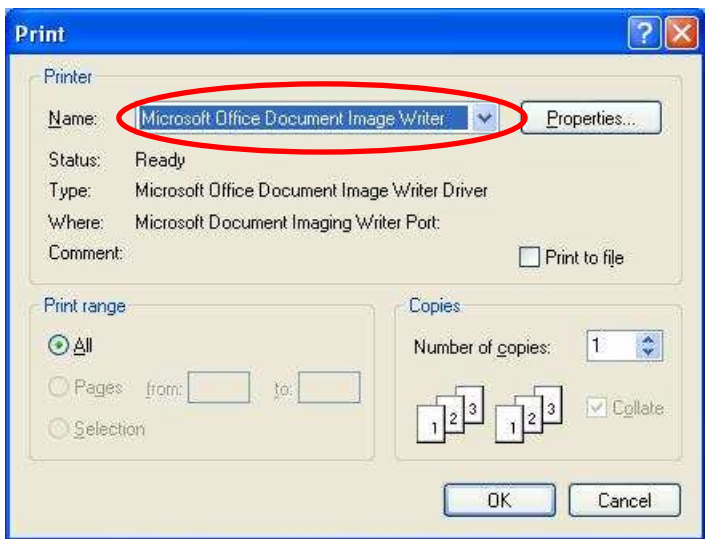

In the printout configuration folder it is possible to press on Configure to access to the Ownership folder of the printer, in the same manner with which one from Windows chooses Control Panel >> Printers and faxes.

In Printer by default choose the desired one from those available in the flip down menu; then press on Default or Default All: the default formats of the printer for all the formats or just for the selected one, will be uploaded.

The "Preview" key allows viewing beforehand how the printout will be made. Of course the specific commands of the printer will remain uninterpreted.

#### 3.1 'DIRECT' AND 'INDIRECT' MODE

For certain types of printers it is possible that the following message will appear:

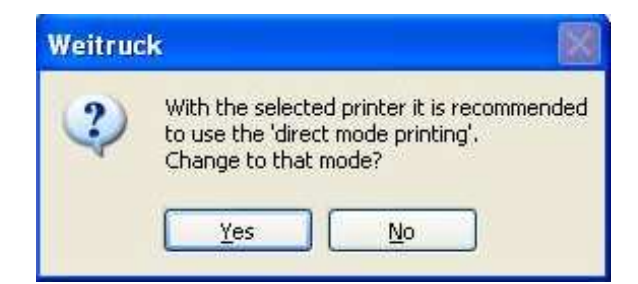

And then:

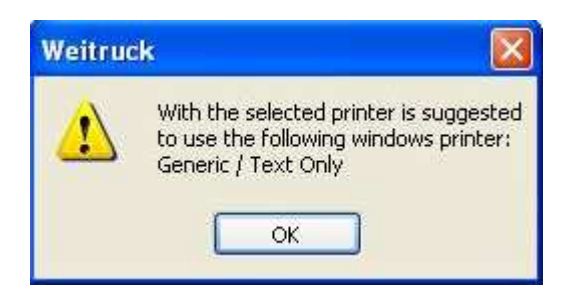

The 'direct' print mode is a transmission mode for which the file is transmitted directly to the port to which the printer is connected, without passing by the Printout Management of Windows. In this way the printer is able to interpret its eventual specific commands in the print format.

The 'direct' mode is in any case selectable by choosing the "Direct transmission to the printer" mode.

If one chooses instead the "indirect" mode (passages through the Windows Printout Management), it is also possible to choose the font used for printing.

NOTE: the choice of character in this window does not have effect if in the format there is the 'FONT' printing block which forces the character type (see PRINTOUT PROGRAMMING section).

#### 3.2 PRINT ON FILE

It is possible also to print on file, rather than on the printer. To do this:

- Choose "Microsoft Office Document Image Writer" as printer.
- Choose "GENERIC" in Printer by default.
- Disable the "Direct transmission to printer" item to enable the indirect mode.

From now on, upon the execution of a printout, a window will appear in which it's possible to choose the name of the file with the ".mdi" extension in which to save the printout, and furthermore whether to view an image of the document or not.

To specify the path in which to save the .mdi files, press on Property and choose the "Advanced" folder, the "Predefined folder" item, modifying the path with the Skim button.

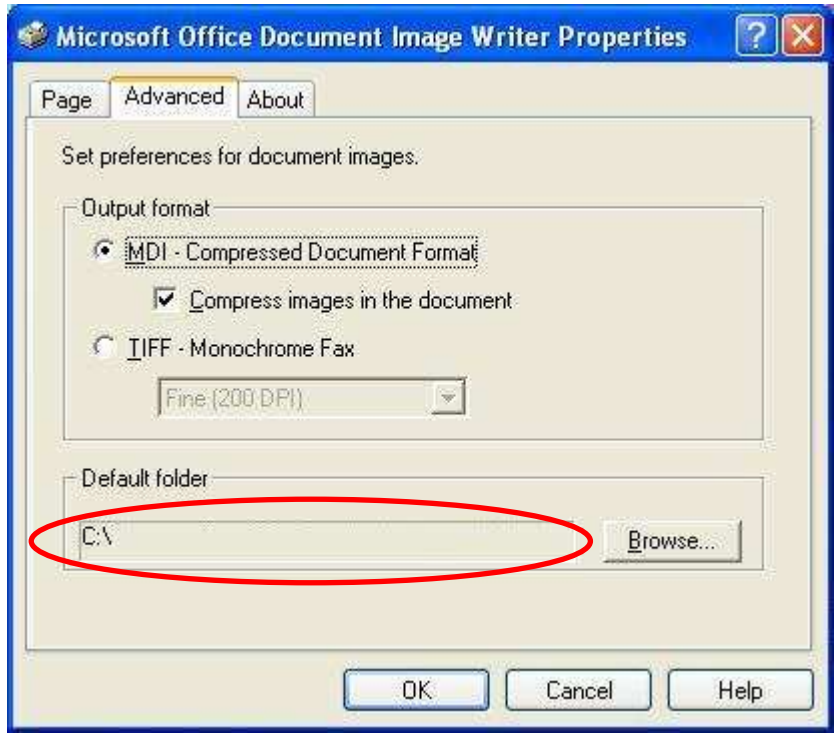

#### 3.3 CONFIGURING FOR MANAGE THE TPR PRINTER

If one wants to use the TPR printer with the Weitruck software, it's necessary:

- 1) Install the Generic / Text only printer (see the "INSTALLING OF THE "GENERIC TEXT ONLY" PRINTER" paragraph)
- 2) Follow the "CONNECTION SCHEMES" paragraph for the connections from the TPR printer to the PC.
- 3) Enter in MENU $\rightarrow$ Print $\rightarrow$ Configuration

#### Weitruck **Print management Print formats** @[DATE] @[TIME] Print kev Partial total GROSS@[PAD]C [L6]@[GROSS VALUE[L8] @[WEIGHT UM] **General** total  $[0]$ [TARE TYPE] $[0]$ [PAD] $c$  [L6] $[0]$ [TARE VALUE][.8]  $[0]$ [TARE UM] **Grand** total NET@[PAD|C |L6]@[NET VALUE|L8] @[WEIGHT UM] Other totals ID ALIBI:@[PAD|C |L10]@[WEIGH ALIBI WEIGH ID] Only weigh Input weigh Output weigh Customer/supplier total Material total Vehicle total Weigh **Number of copies**  $\overline{1}$  $\checkmark$ Terminator LF Ÿ. Printer: Generic / Text Only Cul Copy Change Set Default printer TPR Paste Clear Send direct to printer Parameters: L: string length, C: pad character, A: alignment (left, centre, right), D: decimals, N: totalizer/text number, V: character value, VH: as V but value is hex Default all Default Preview Exit

- 4) Select the Generic / Text only printer by pressing on Change and select TPR as Default printer.
- 5) Click on Set and select the item Ports, then click on Configure Port
- 6) Select Hardware in the item Flow Control

## 4. PROGRAMMING THE PRINTOUTS

Each format is made up of a series of commands, each of which is called a "printing block", which will cause a certain type of printing.

The printing block command must be preceded by the @' character and must be between these '[' ']' parentheses. For example:

@[DATE] prints the date.

The names of the commands are always to be transmitted with capital letters. For example:

- @[DATE] causes the printing of a date, according to the relative printing block;
- $@[date]$  causes simply the printing of the "dates" string.

Some blocks require additional parameters in order to define the type of printing that one wants to obtain. Each parameter can be specified with a vertical bar.

For example: @[DATE|L8]

#### 4.1 PROGRAMMING EXAMPLE

One programmes a format linked to the PRINT key function in this way:

MARIO ROSSI SRL Date – time Gross weight Tare weight Net weight 3 CRLF

The printing must take place with the "Courier new" font, size 18, normal type, with a margin of 50 mm from the left and 20 mm from above.

To do this, one must:

- Open the "Printout management" screen by pressing on the MENU key and choose Print >> Configuration;
- Select the "Print key" format type: in the large window on the right (text editor) it will be possible to view the list of the commands linked to the format.
- In the text editor write the following commands (see the section "LIST OF THE PRINT BLOCKS" for the explanation):

```
@[FONT|Fcourier new|S18|Tregular] 
@[UNIT|mm] 
@[MARGINS|L50|T20] 
@[DATE] @[TIME] 
LORDO@[PAD|C |L16]@[GROSS_VALUE|L8] @[WEIGHT_UM] 
@[TARE_TYPE]@[PAD|C |L16]@[TARE_VALUE|L8] @[TARE_UM] 
NETTO@[PAD|C |L16]@[NET_VALUE|L8] @[WEIGHT_UM]
```
- By pressing on the "Preview" key it is possible to view how the format will be printed.
- Press the "Save" key to save the format.
- Press the "Exit" key to exit the "Printout management" screen.

From now on, each pressing of the "Print" key in the main WEITRUCK screen, will recall the new format.

 $\overline{\phantom{a}}$ 

#### 4.2 USE OF THE TEXT EDITOR

The programming of the print formats will take place directly in the text editor foreseen by the WEITRUCK. In this editor, there is the *automatic completion* function, in which by typing the first characters of the command which one wants to insert, WEITRUCK will automatically suggest a series of commands which start with those letters.

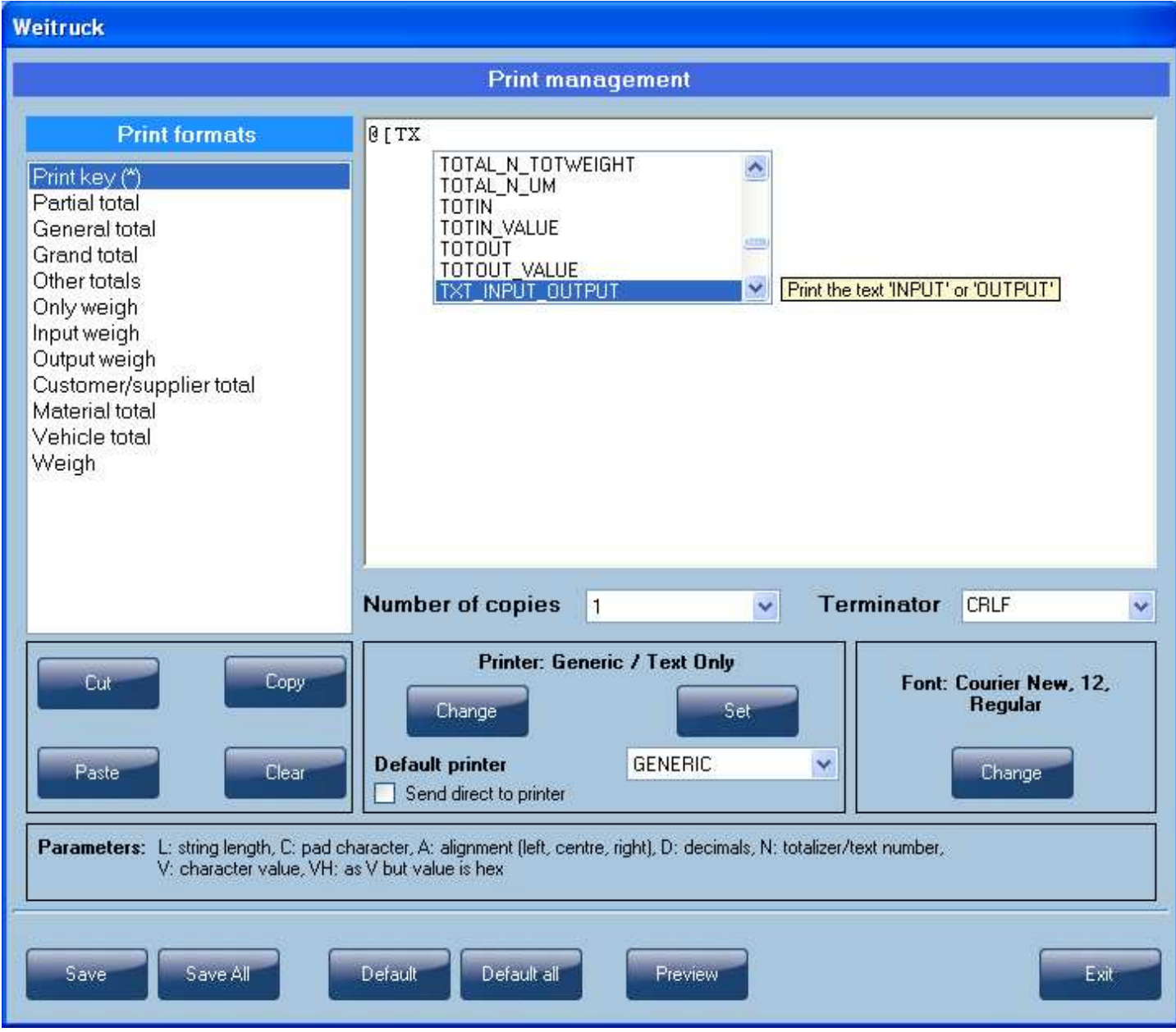

By scrolling with the arrow keys, it is possible to select the desired command and confirm it with **ENTER**.

WEITRUCK will automatically compose the command (eventually it will be necessary go back in it in order to specify the parameters).

 $\overline{\phantom{a}}$ 

Each modification of a print format causes an asterisk to appear next to the Print formats screen:

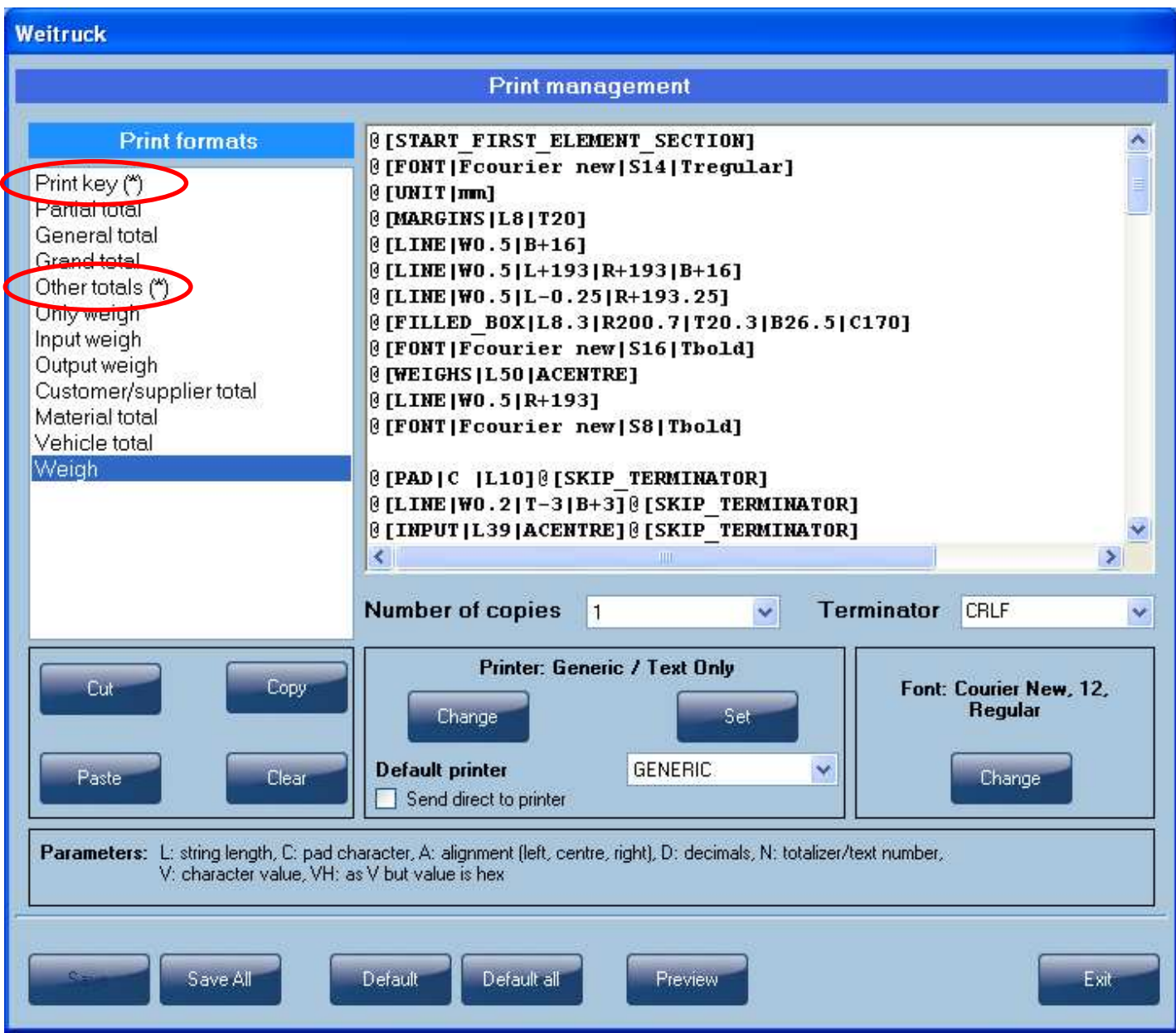

Press on the "Save" key to save the modifications (or on "Save All" in case the modified formats are more than one). Press on the "Default" key to cancel each modification made in the format (or on "Default All" in case the modified formats are more than one).

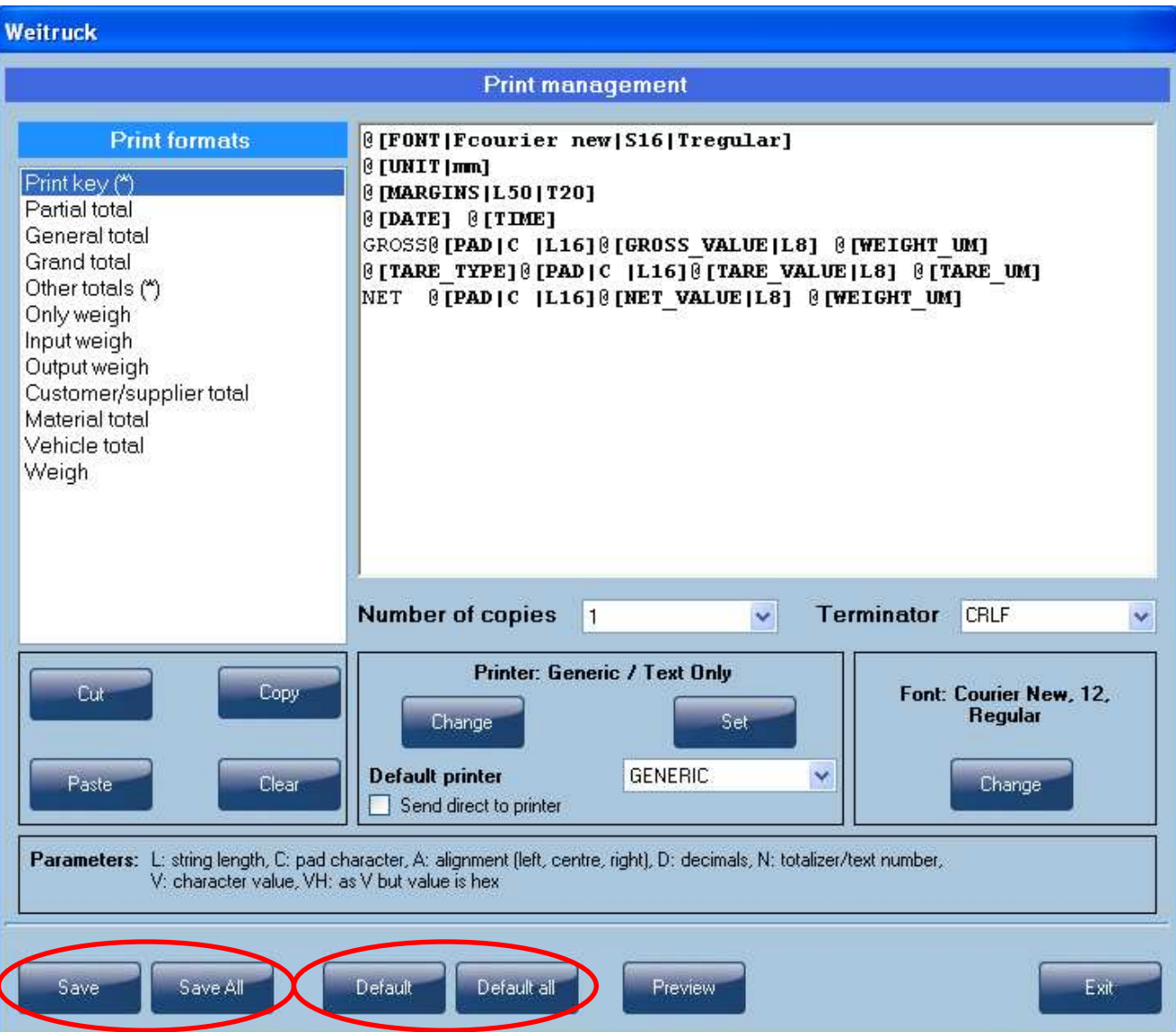

By pressing "Exit", if the modifications have not been previously saved, the following screen will appear:

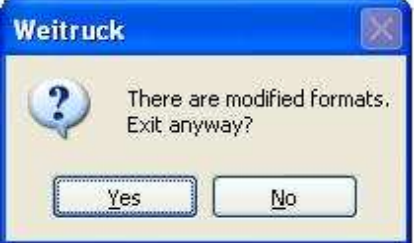

Press "Yes" to cancel each modification made; press "No" to return instead to the "Printout Management" main screen.

If the settings are not correct it is possible to incur in an error message.

It is advisable to check the connection and the printer parameters.

If there are no errors, in the place of the error message, the "Ready" message will be displayed.

## 4.3 LIST OF THE PRINTING BLOCKS

In this section there are listed the printing blocks usable for the programming of the printer. Some generic parameters are highlighted below in the Printout management screen:

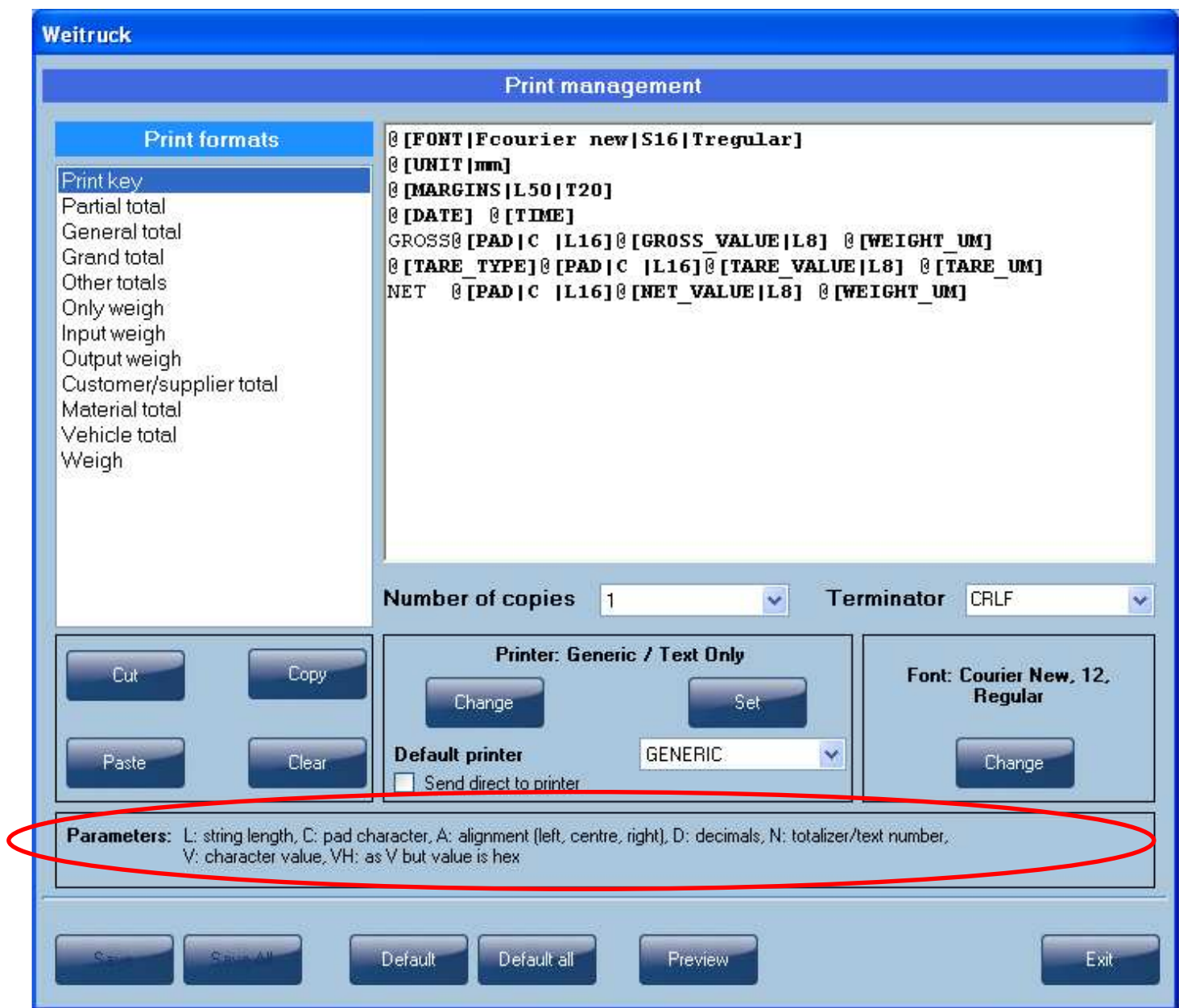

# GENERIC

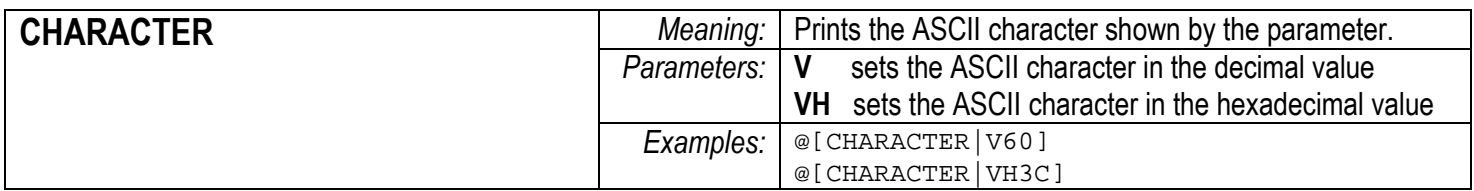

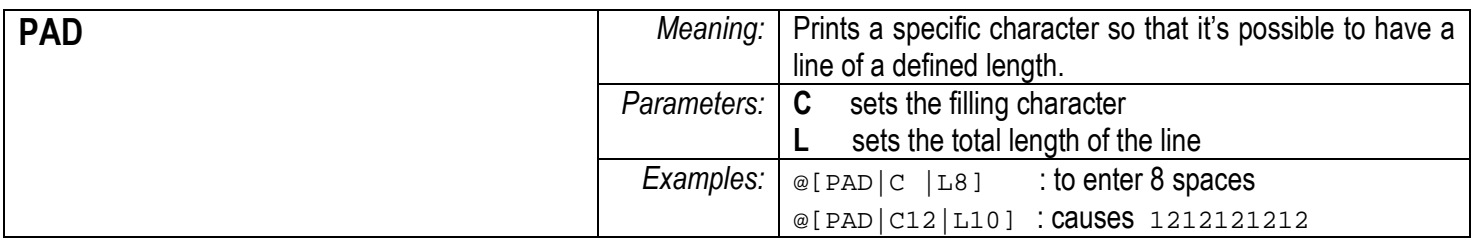

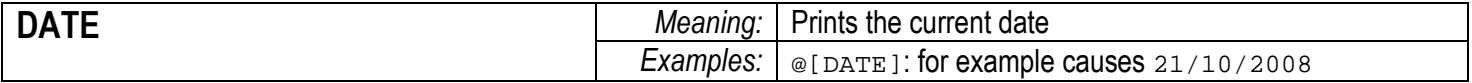

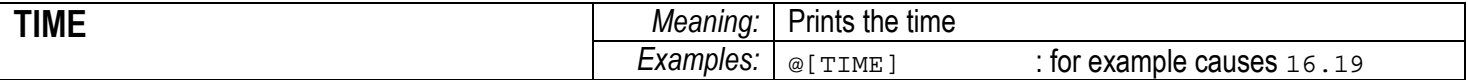

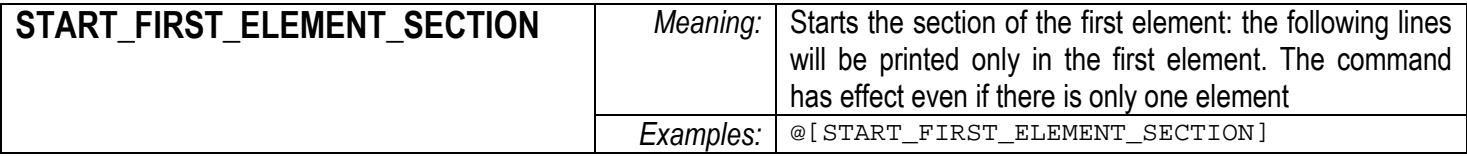

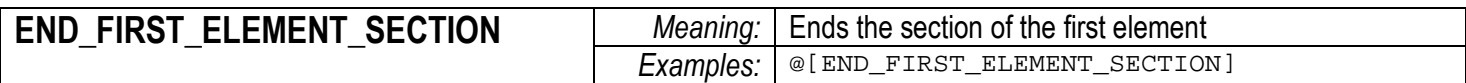

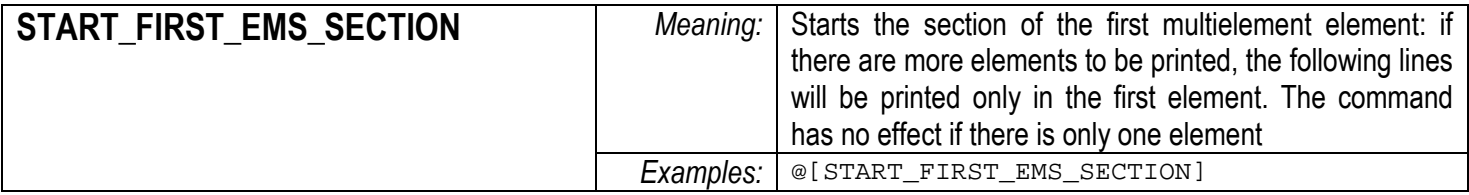

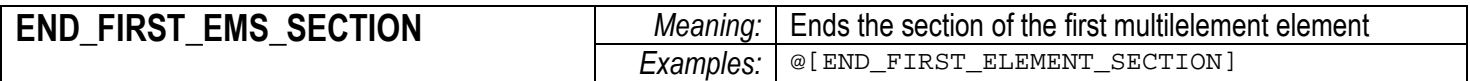

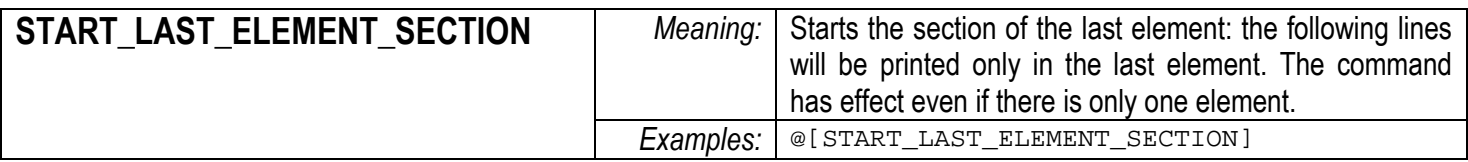

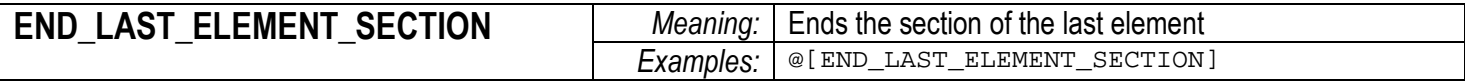

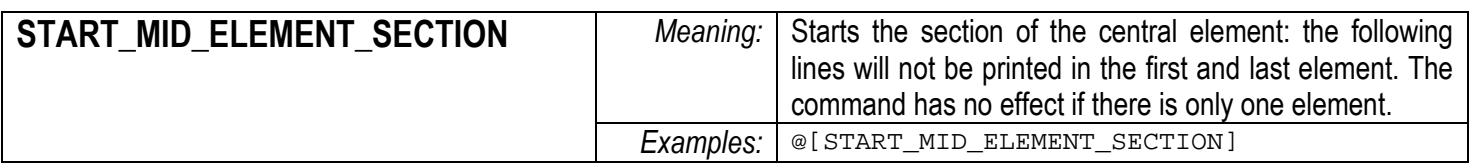

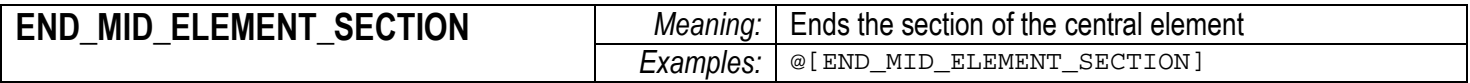

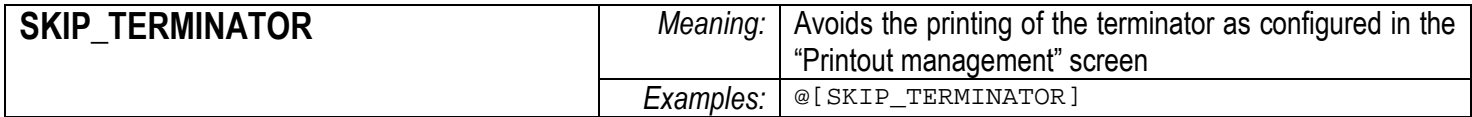

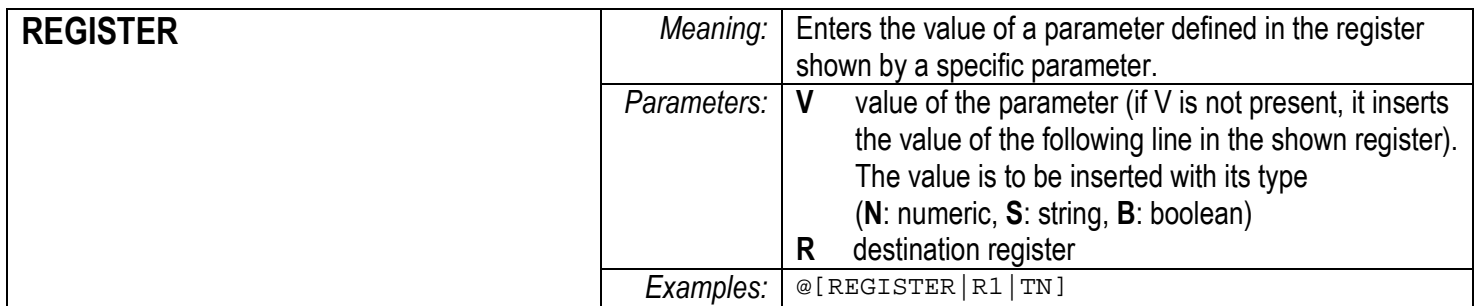

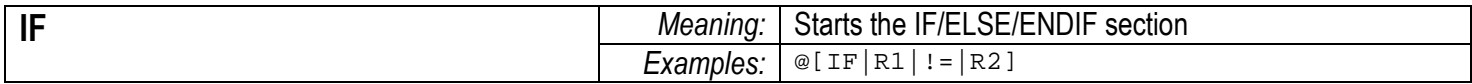

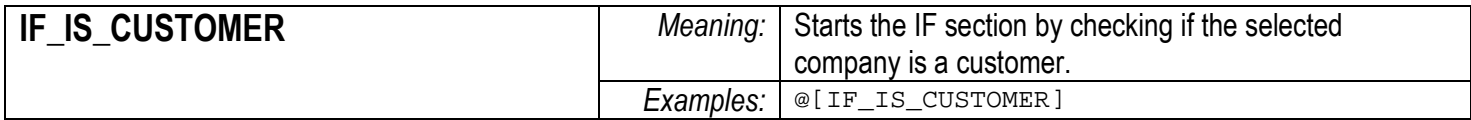

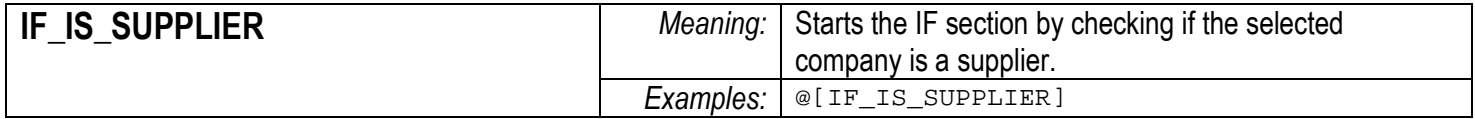

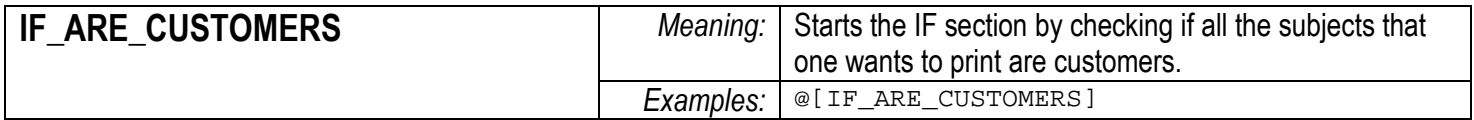

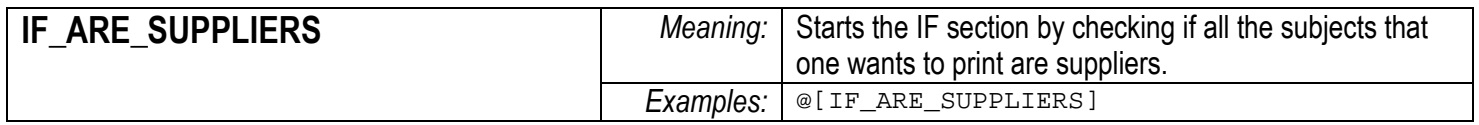

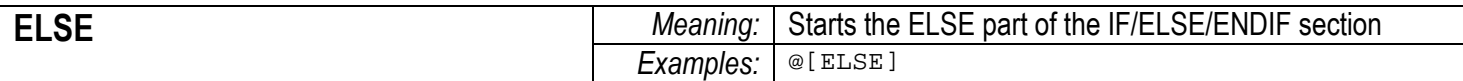

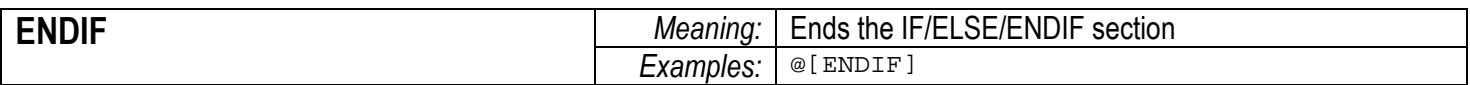

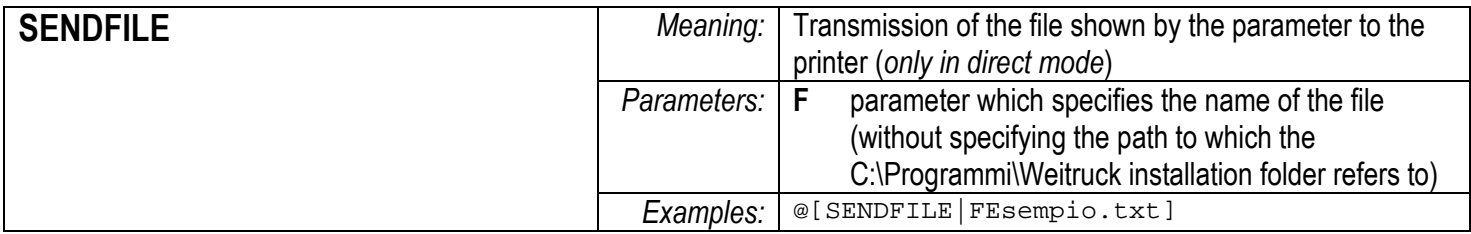

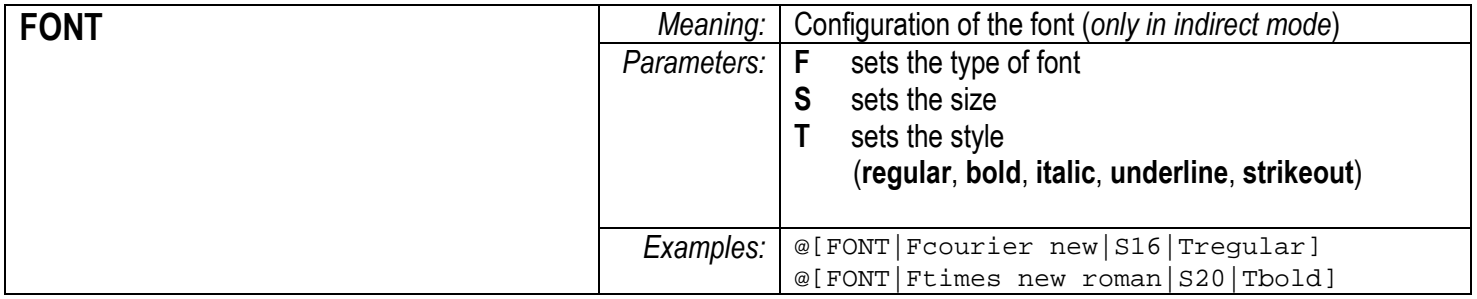

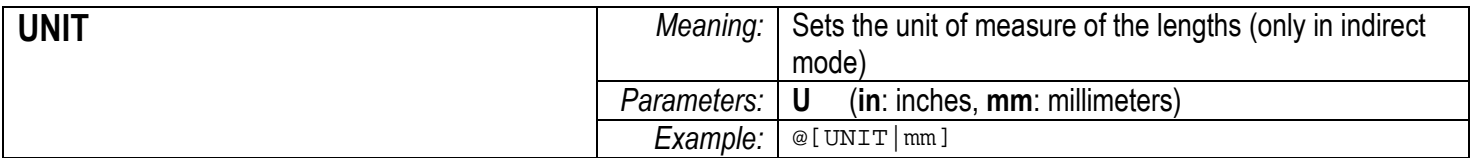

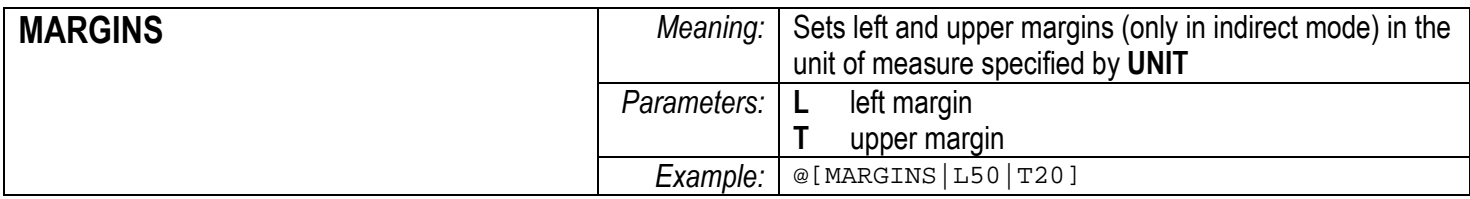

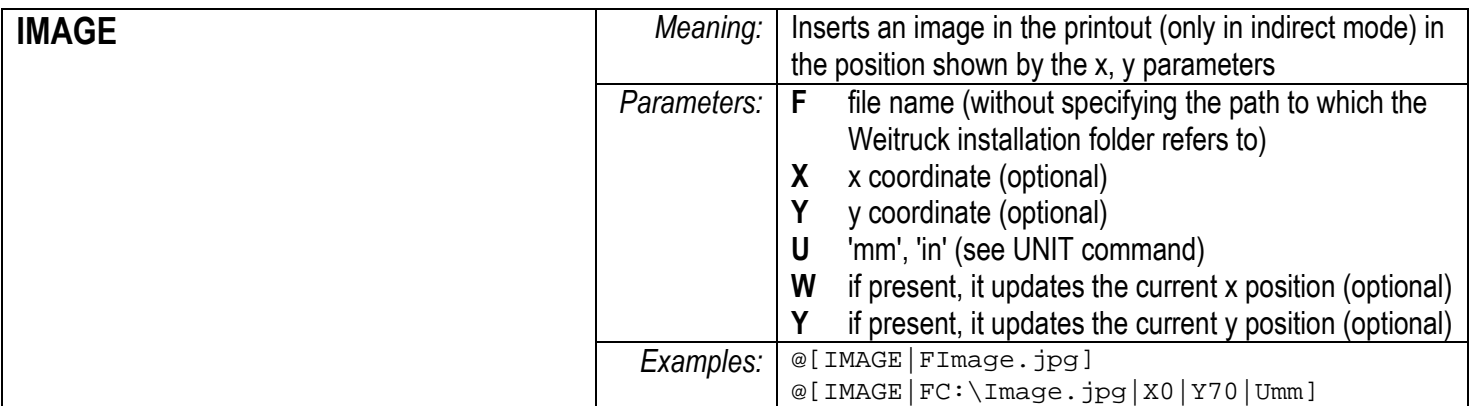

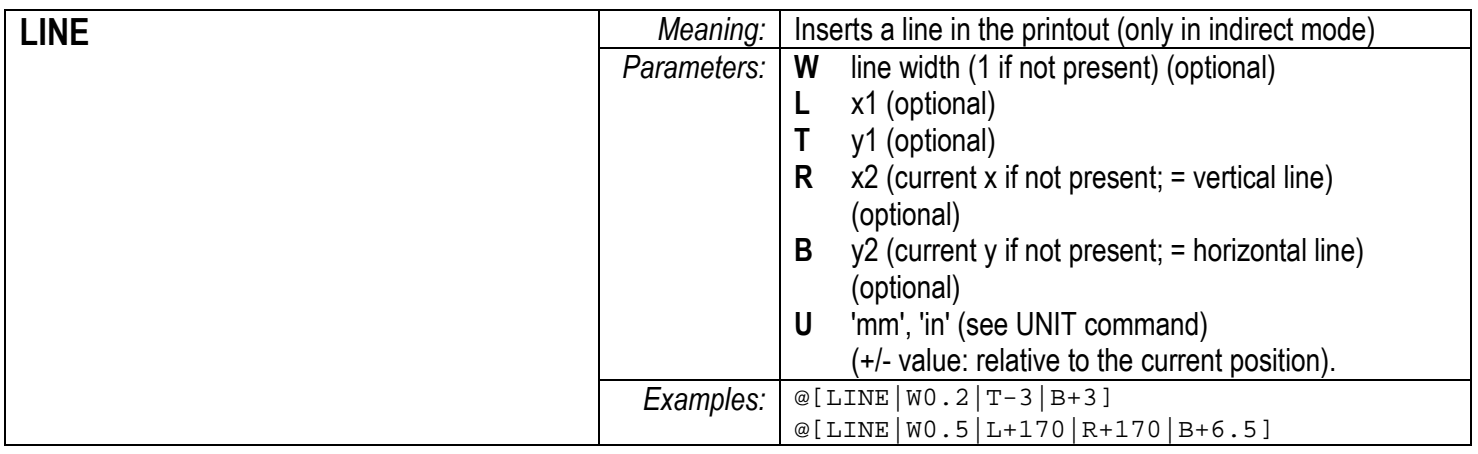

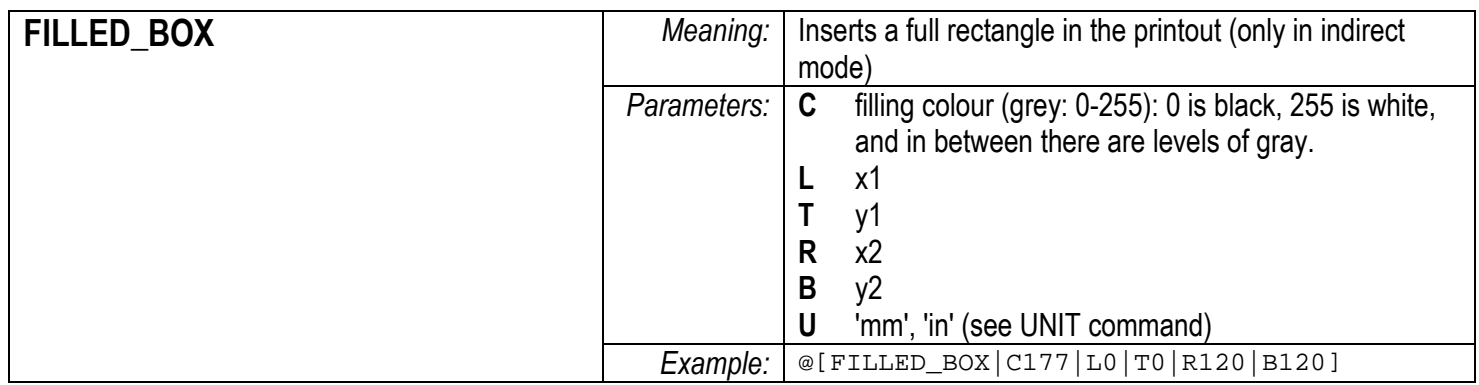

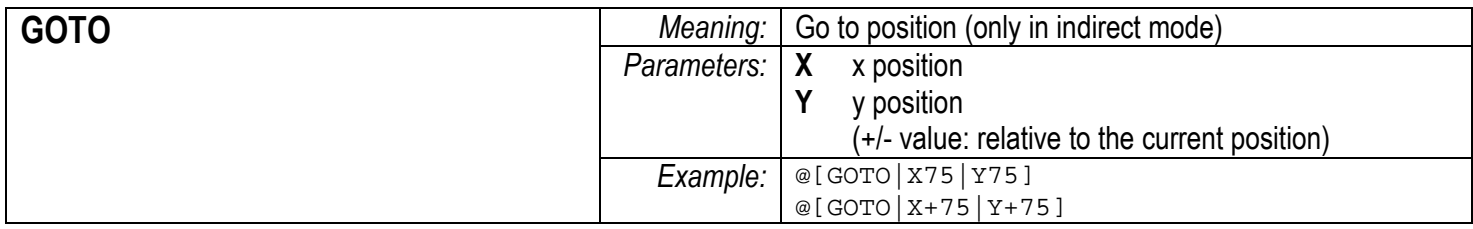

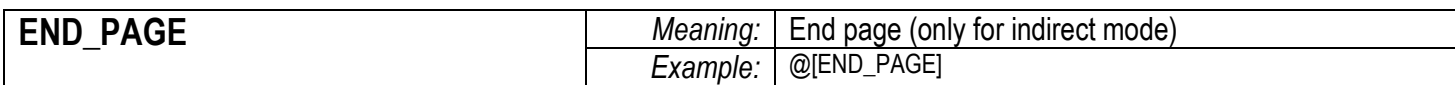

# WEIGHT

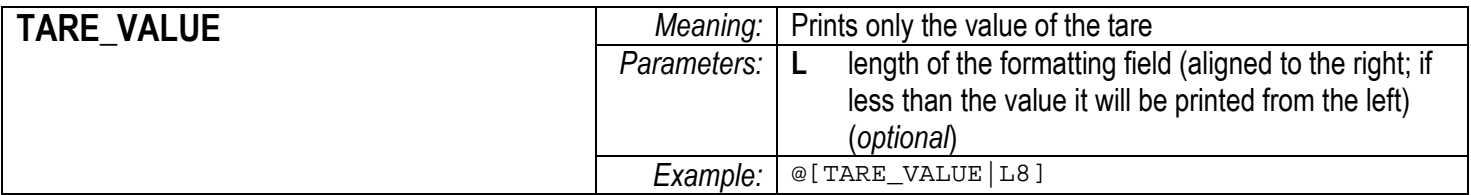

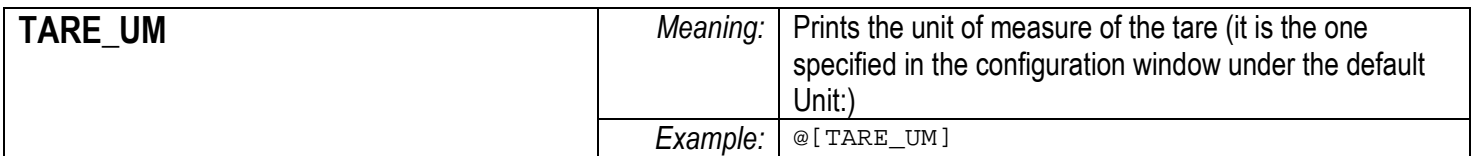

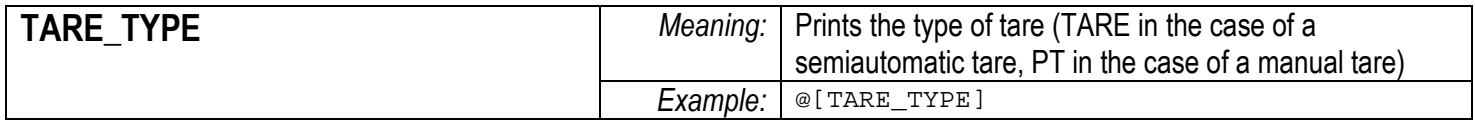

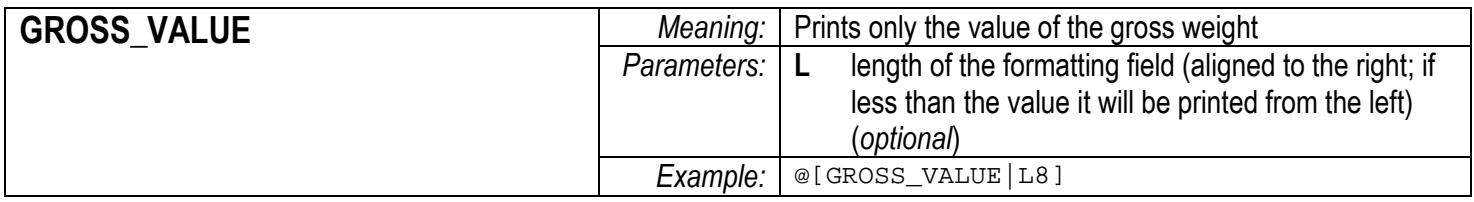

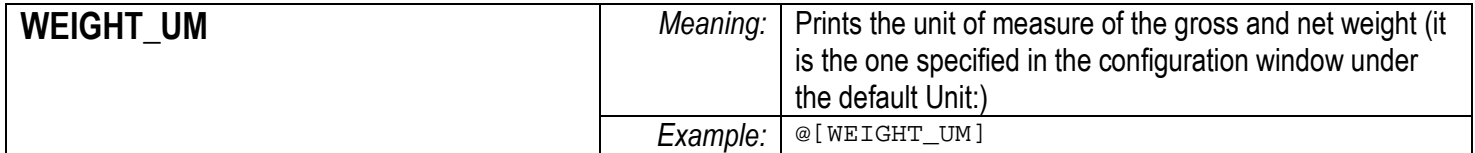

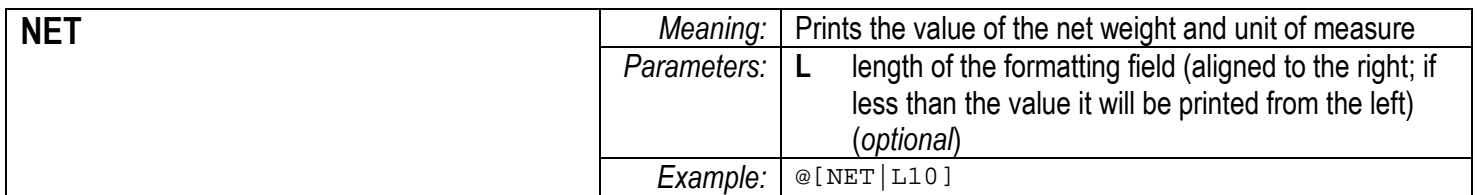

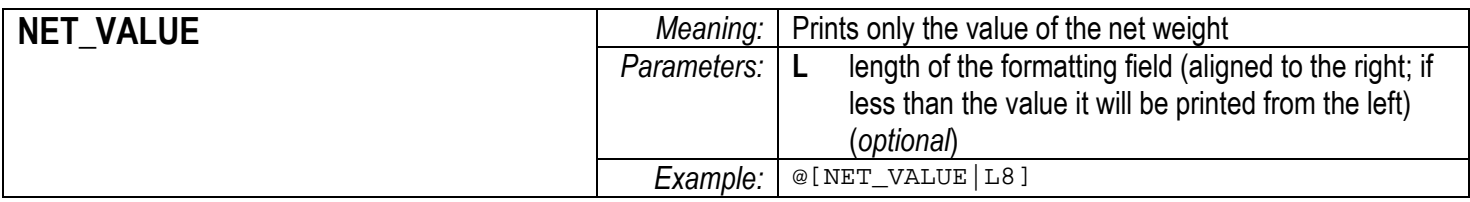

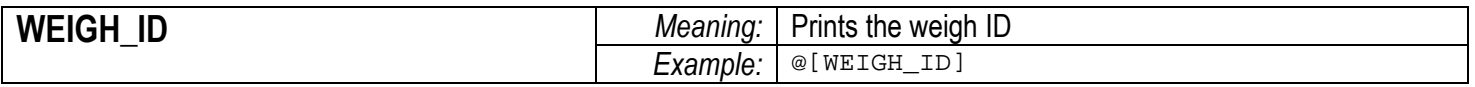

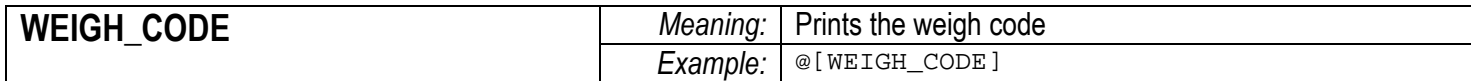

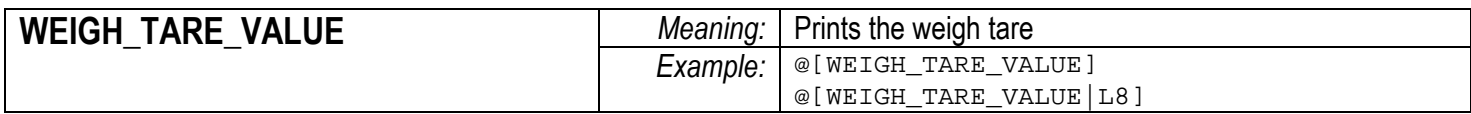

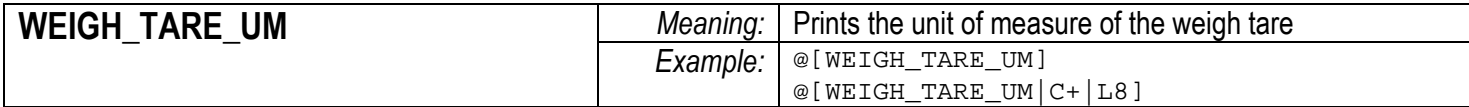

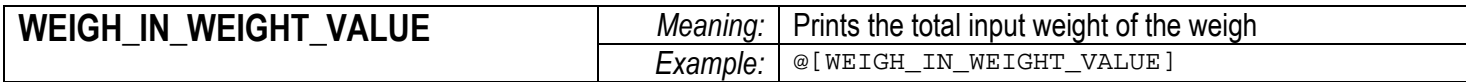

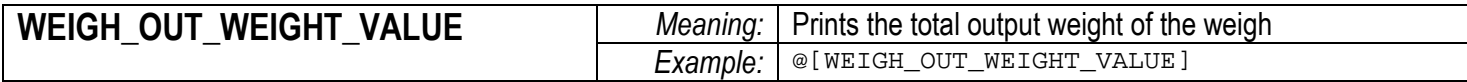

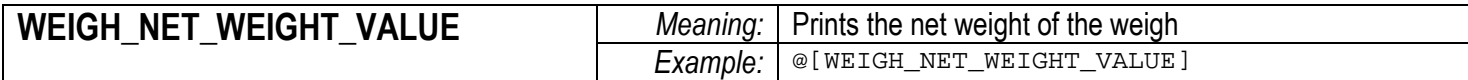

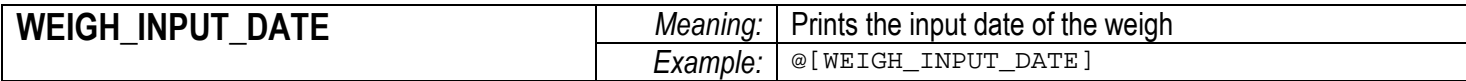

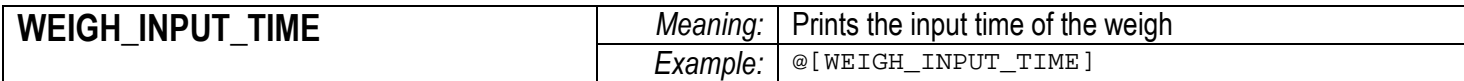

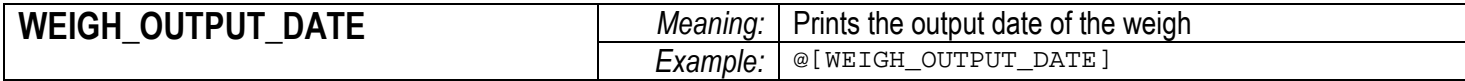

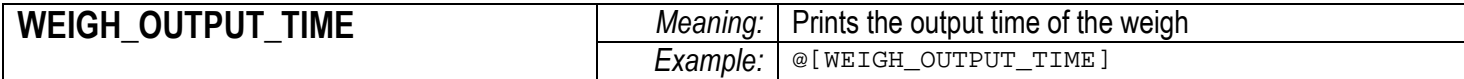

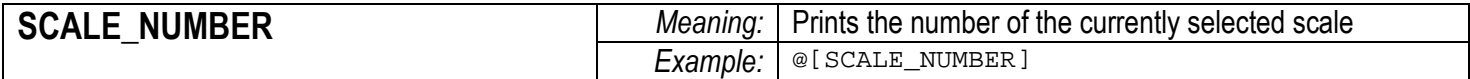

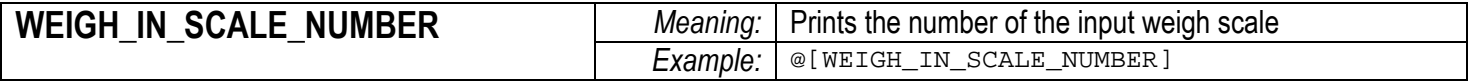

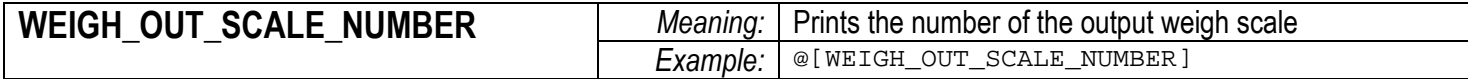

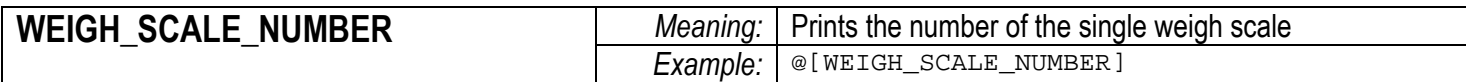

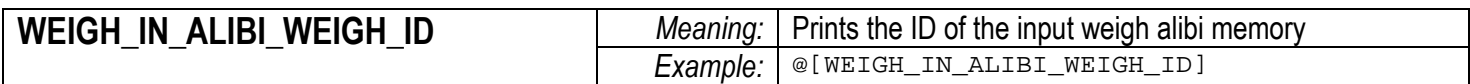

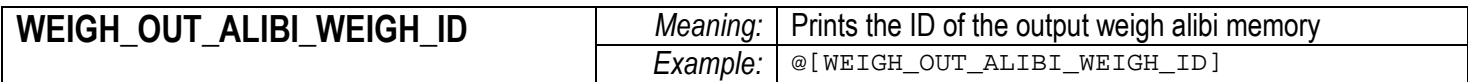

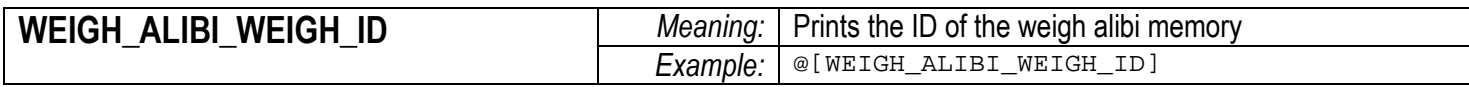

# **COMPANY**

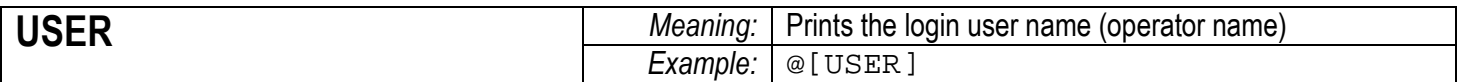

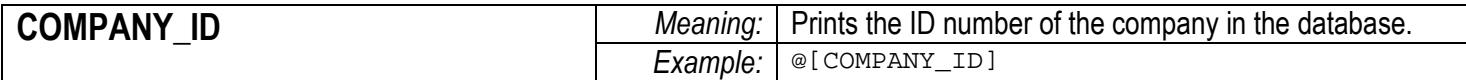

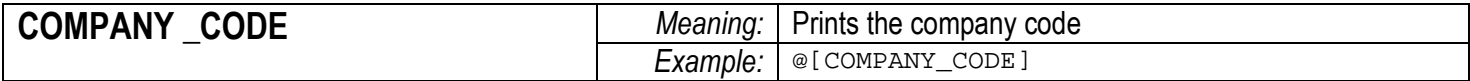

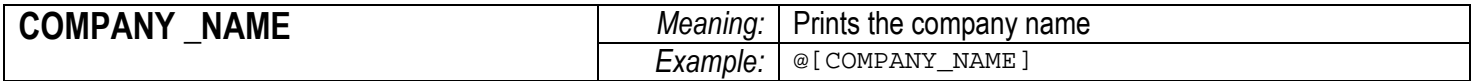

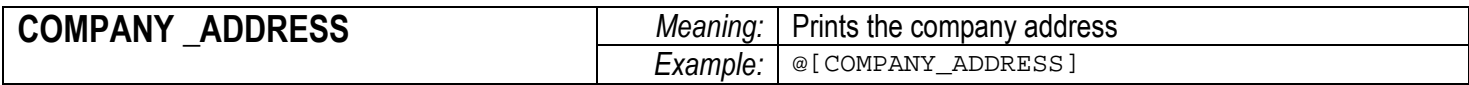

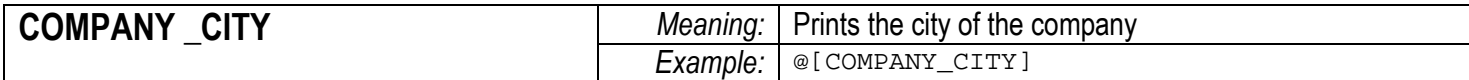

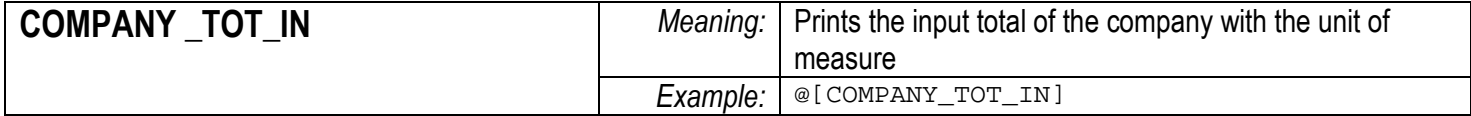

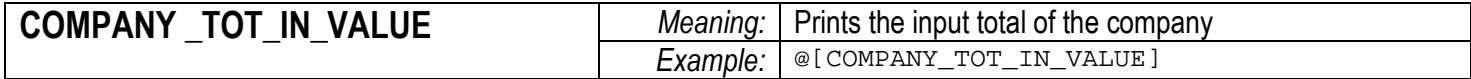

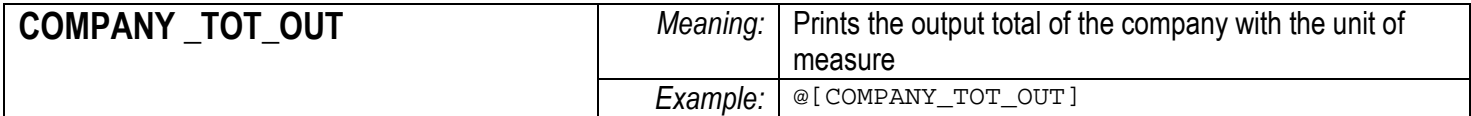

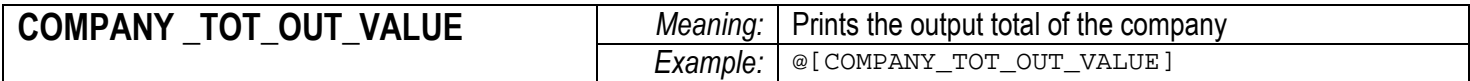

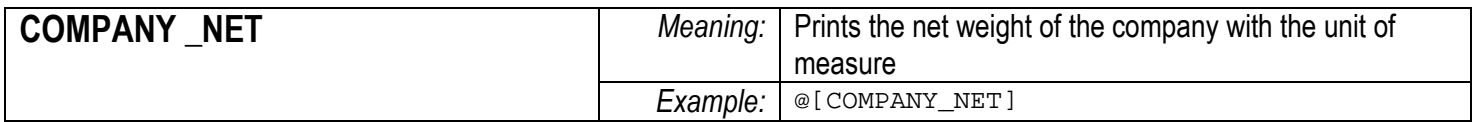

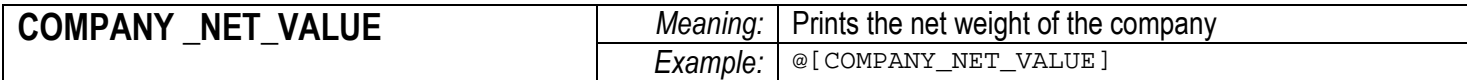

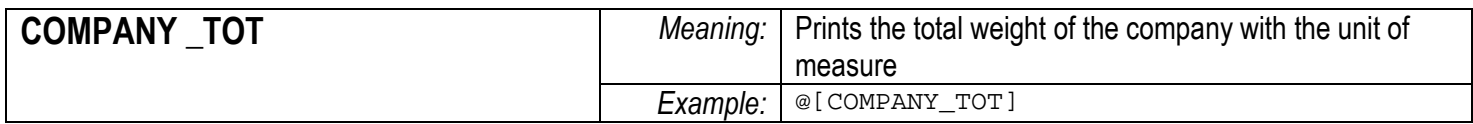

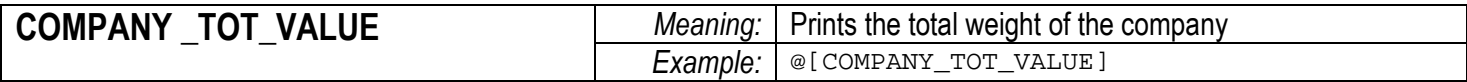

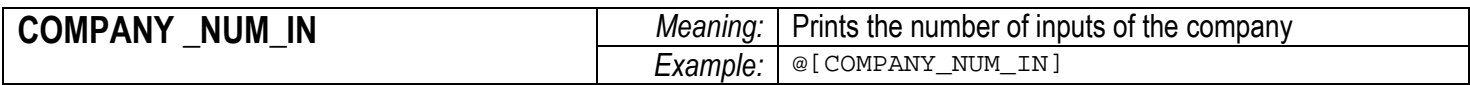

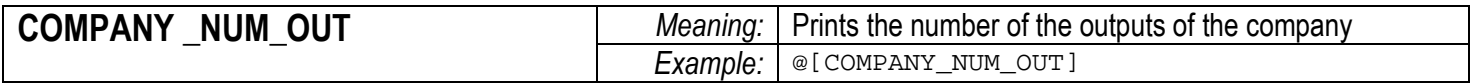

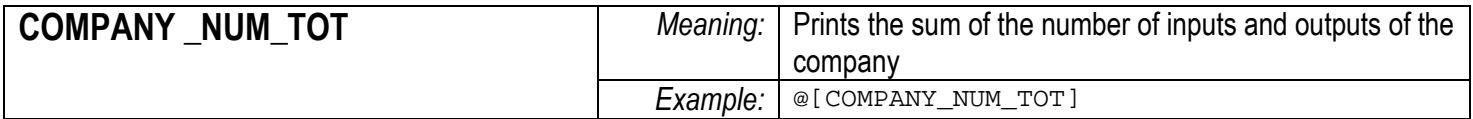

# MATERIAL

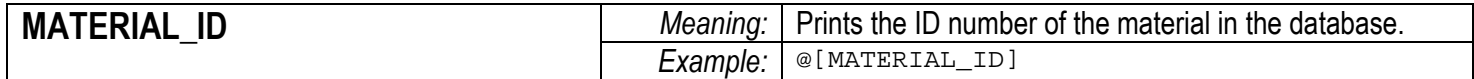

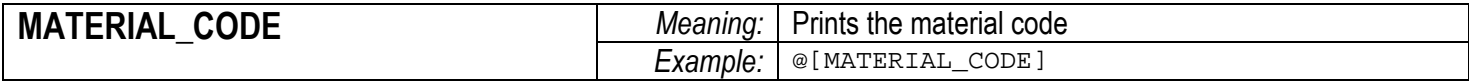

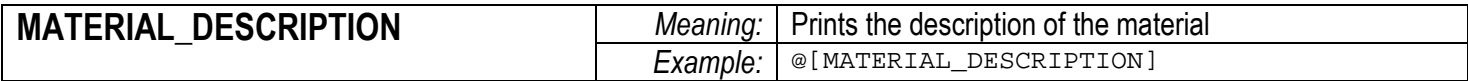

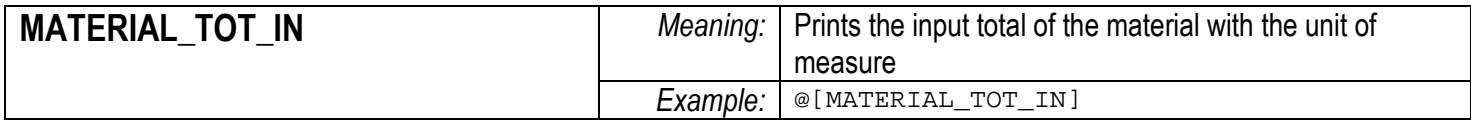

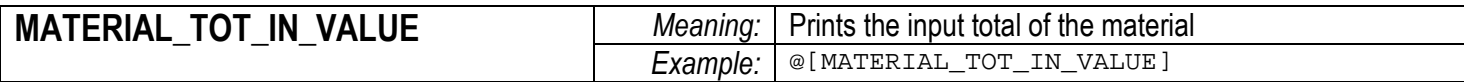

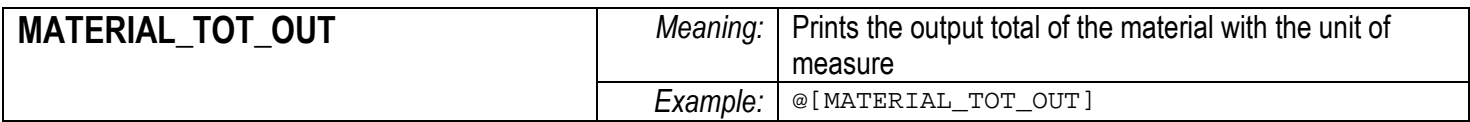

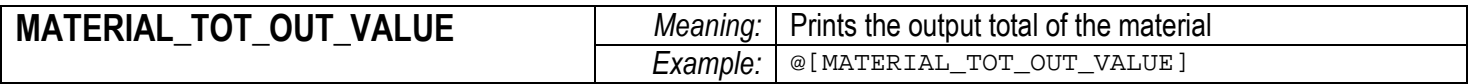

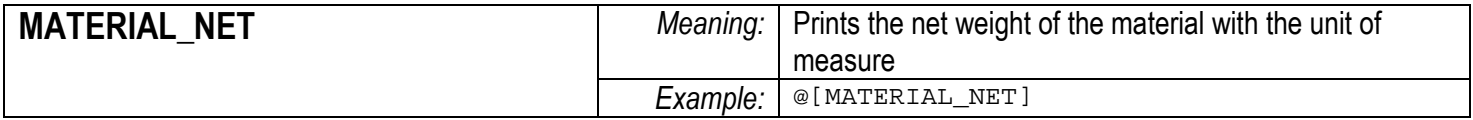

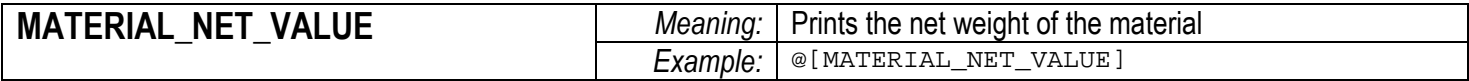

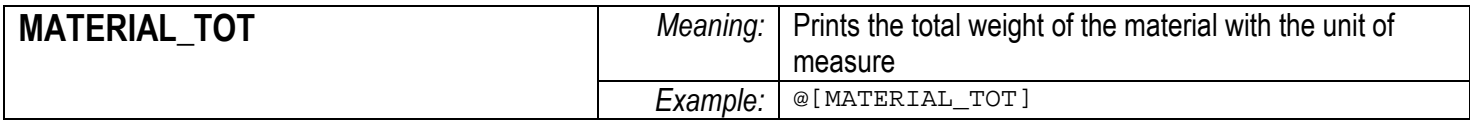

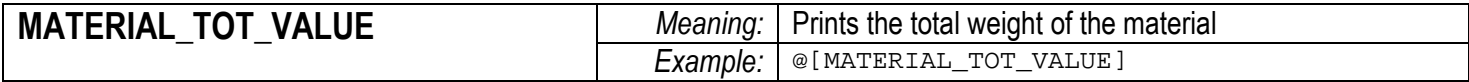

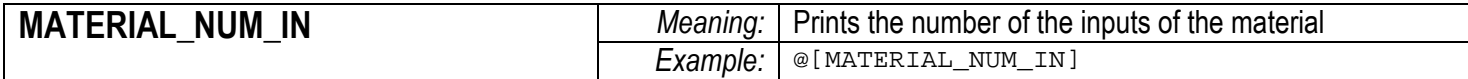

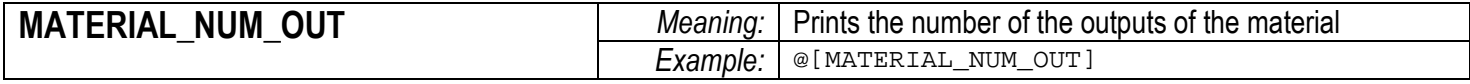

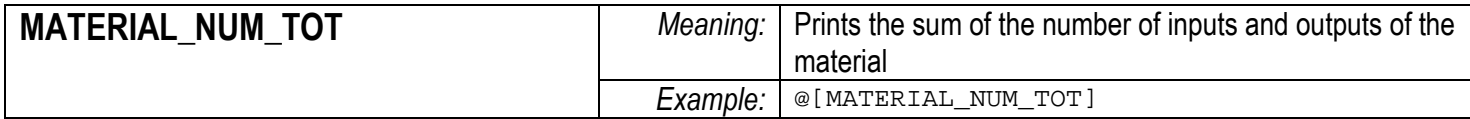

# VEHICLE

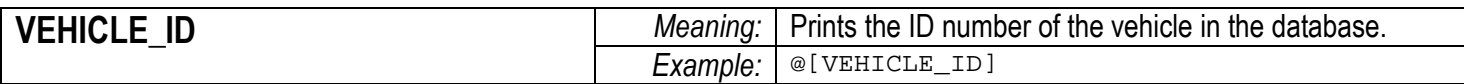

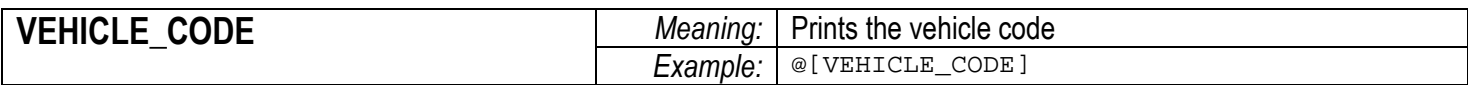

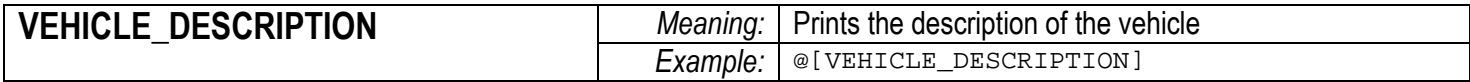

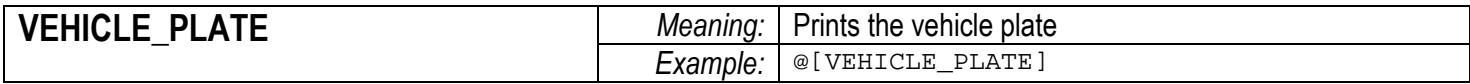

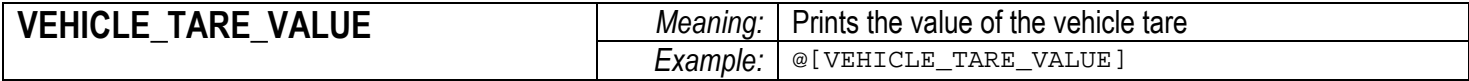

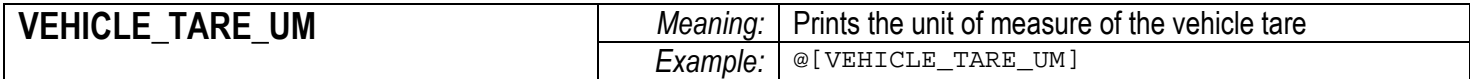

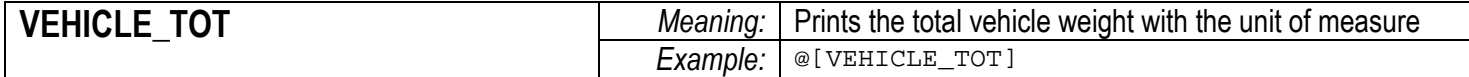

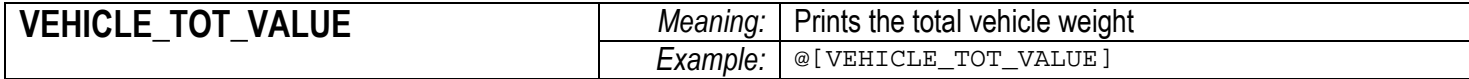

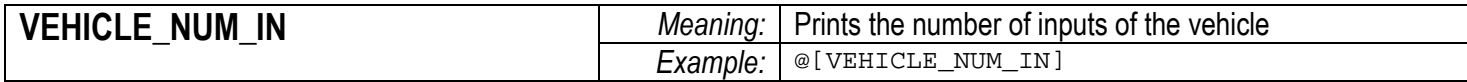

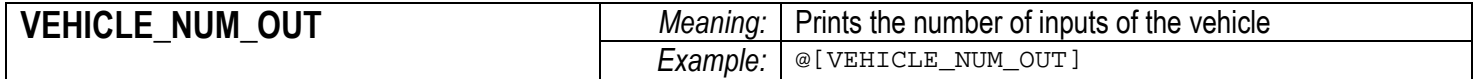

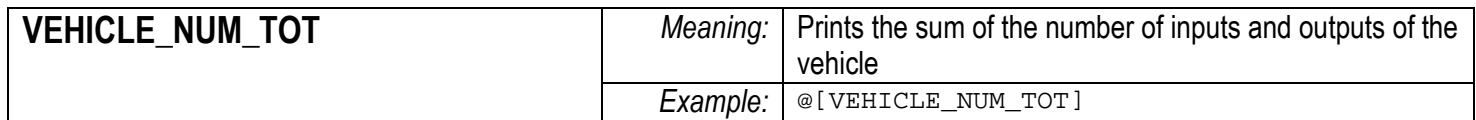

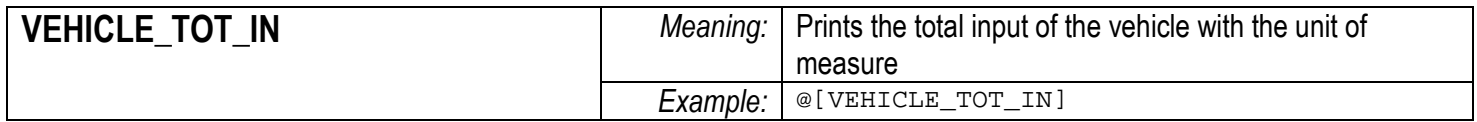

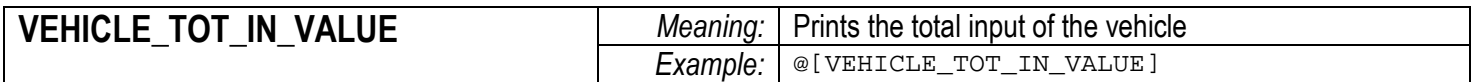

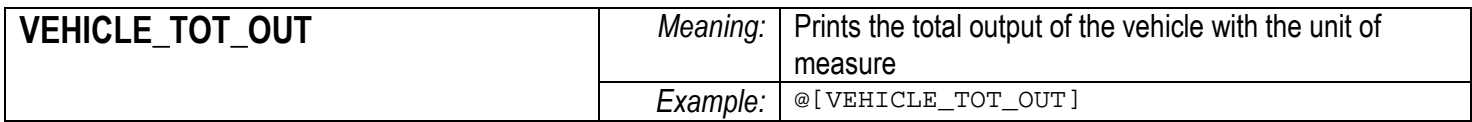

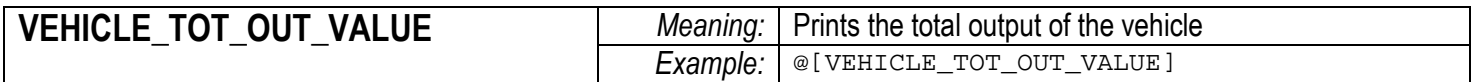

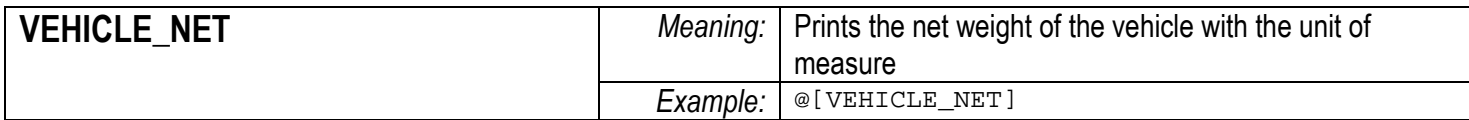

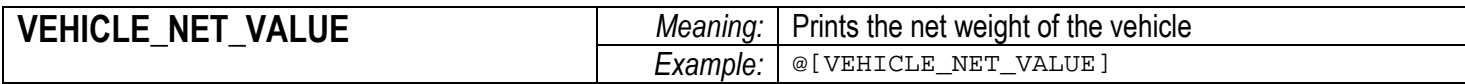

# TOTALS

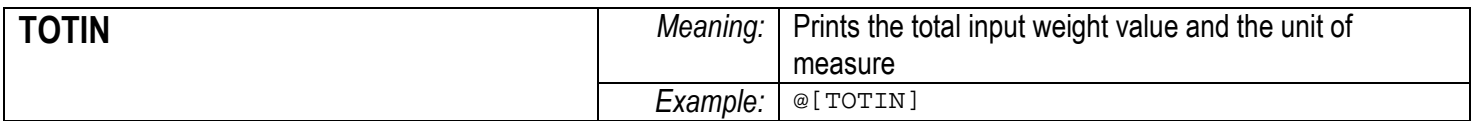

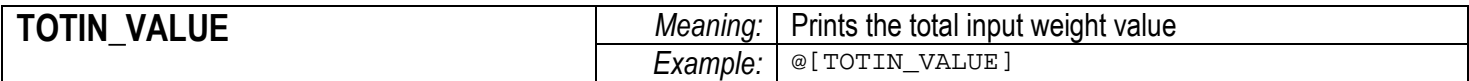

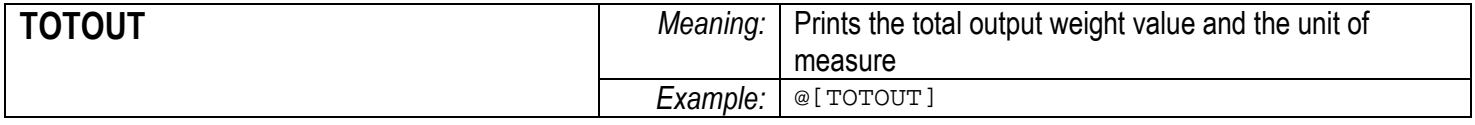

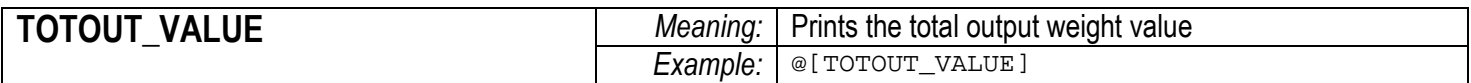

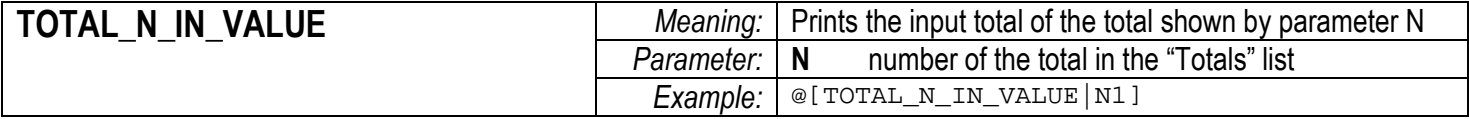

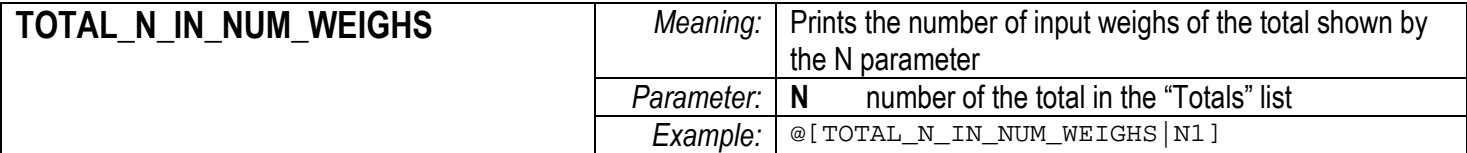

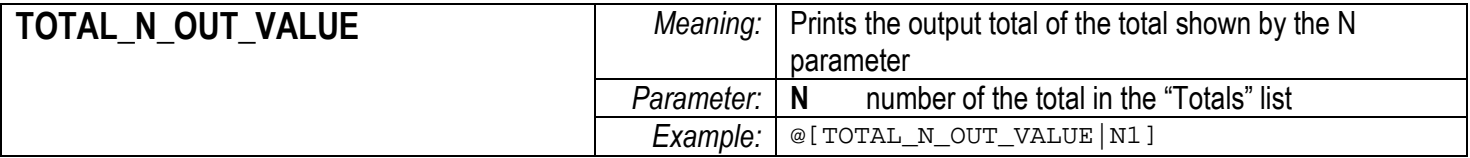

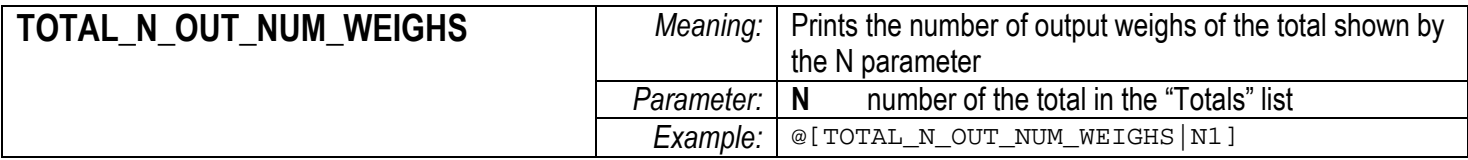

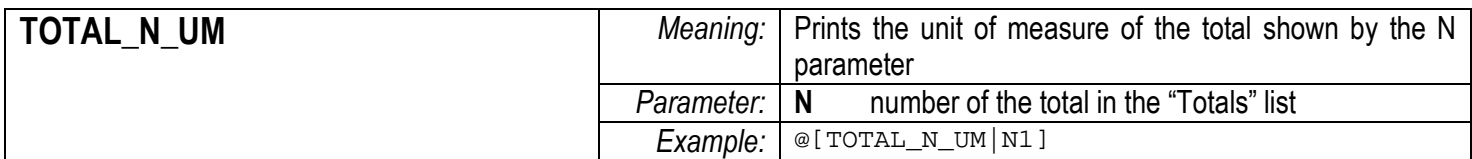

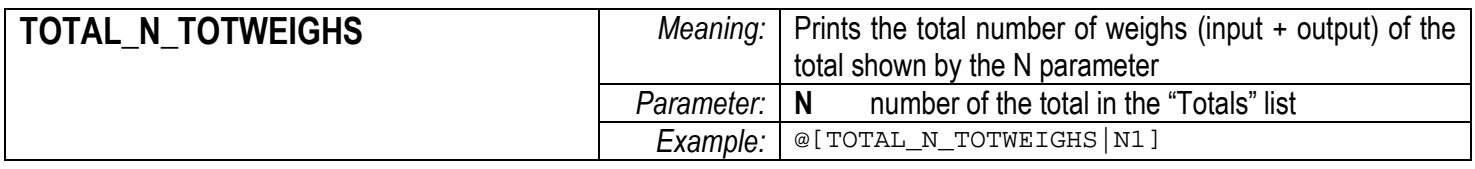

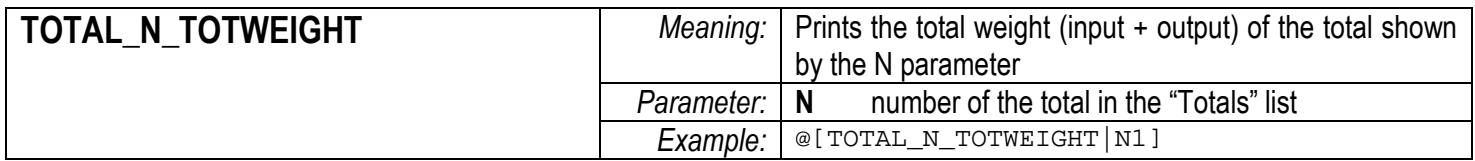

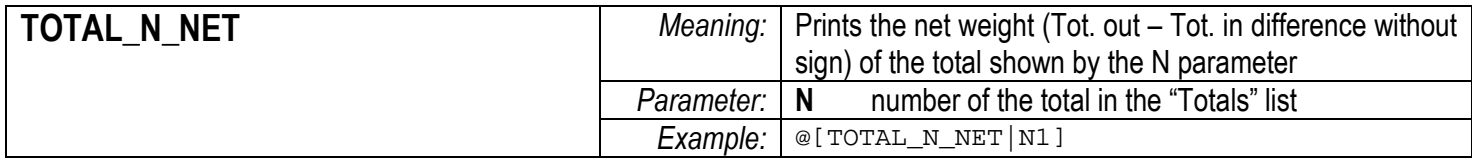

# ONLY TEXTS

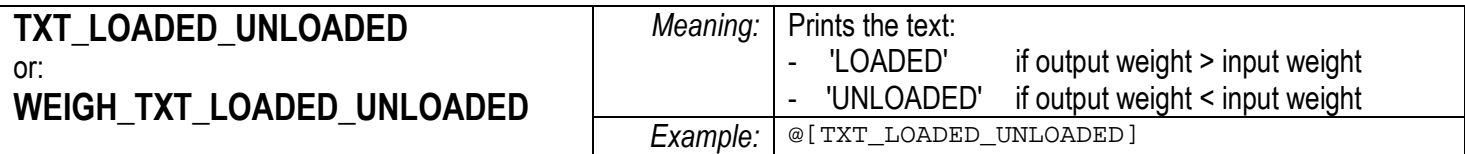

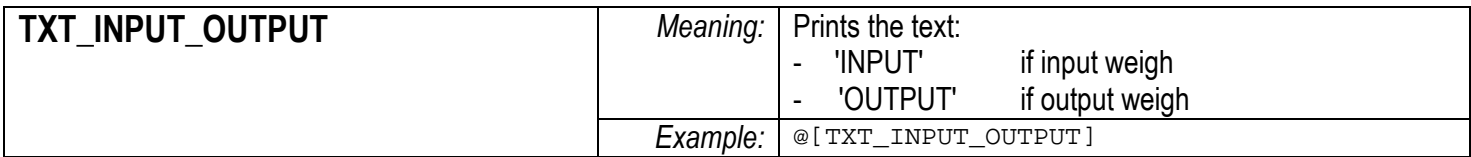

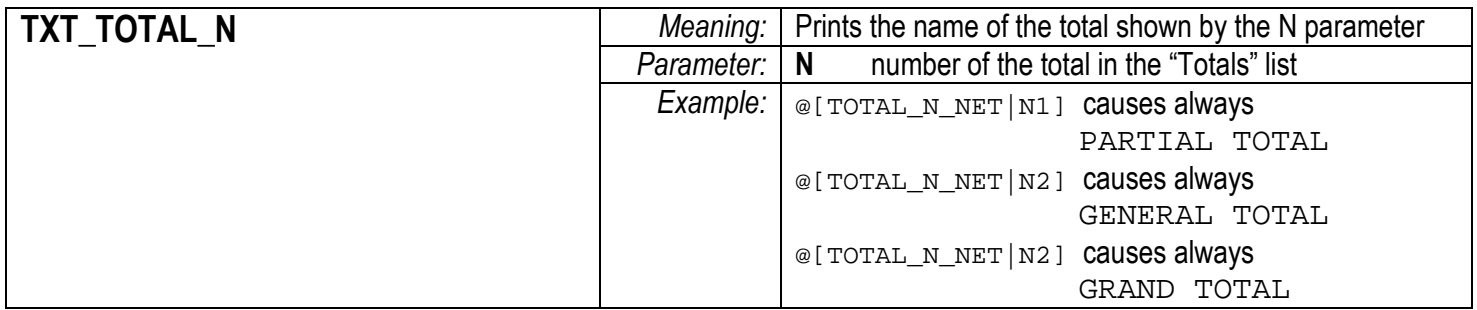

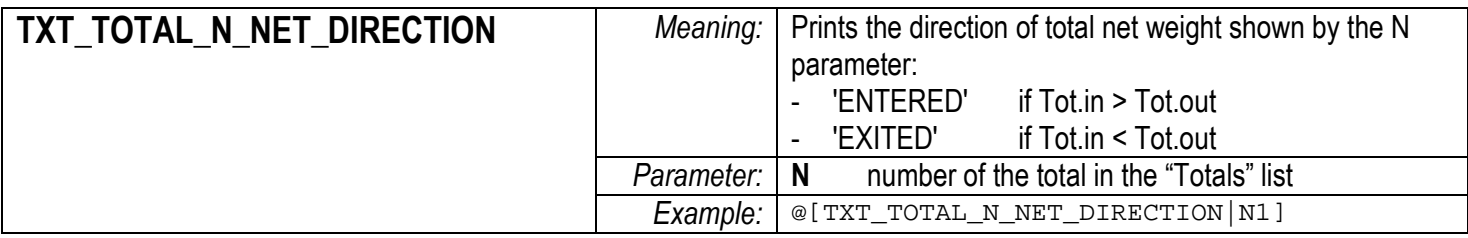

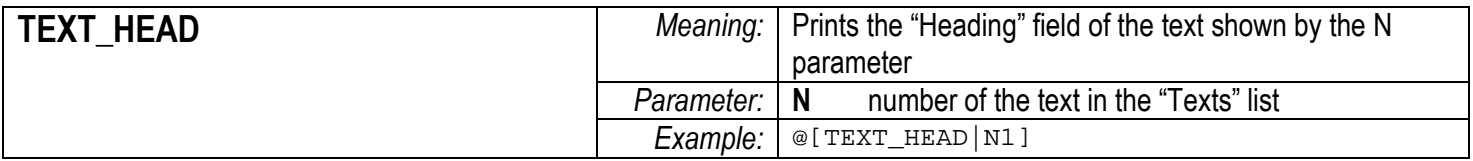

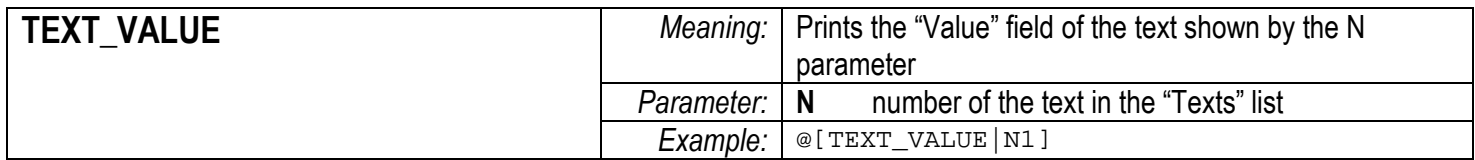

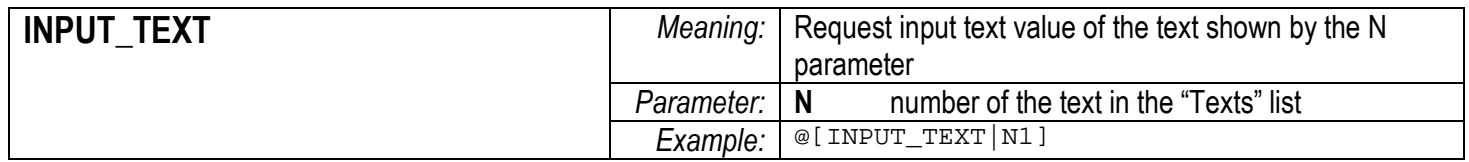